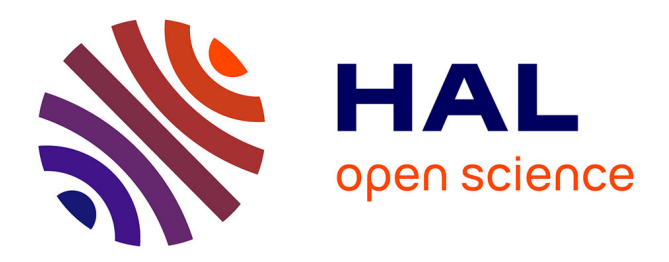

# **Éditer des sources liturgiques en XML-TEI P5** Louis Chevalier, Émeline Mancel

# **To cite this version:**

Louis Chevalier, Émeline Mancel. Éditer des sources liturgiques en XML-TEI P5. 2024. hal-04553437

# **HAL Id: hal-04553437 <https://hal.science/hal-04553437>**

Preprint submitted on 20 Apr 2024

**HAL** is a multi-disciplinary open access archive for the deposit and dissemination of scientific research documents, whether they are published or not. The documents may come from teaching and research institutions in France or abroad, or from public or private research centers.

L'archive ouverte pluridisciplinaire **HAL**, est destinée au dépôt et à la diffusion de documents scientifiques de niveau recherche, publiés ou non, émanant des établissements d'enseignement et de recherche français ou étrangers, des laboratoires publics ou privés.

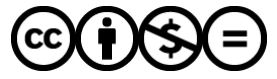

[Distributed under a Creative Commons Attribution - NonCommercial - NoDerivatives 4.0](http://creativecommons.org/licenses/by-nc-nd/4.0/) [International License](http://creativecommons.org/licenses/by-nc-nd/4.0/)

# Éditer des sources liturgiques en XML-TEI P5

Louis Chevalier Centre Michel de Boüard (CRAHAM – UMR 6273)

Émeline Mancel Pôle Document numérique (MRSH – USR 3486) ([emeline.mancel@unicaen.fr](mailto:emeline.mancel@unicaen.fr))

Mis à jour le :

16 avril 2024

#### Résumé

Réalisé dans le cadre du programme Biblissima+, ce manuel présente un environnement dédié à l'édition critique en XML-TEI des sources liturgiques de toutes typologies, développé entre 2016 et 2023 à l'Université de Caen Normandie (Pôle document numérique de la MRSH et CRAHAM – Centre Michel de Boüard). Les fonctionnalités de cet environnement doivent permettre à l'éditeur scientifique d'encoder, d'identifier et de rechercher dans les textes liturgiques des éléments propres à ces documents : unités liturgiques (calendrier, temporal, sanctoral, commun des saints, semaines, journées liturgiques, etc.), intitulé des fêtes et noms de saints, offices et messes, pièces, informations des rubriques (acteurs, lieux et objets du culte).

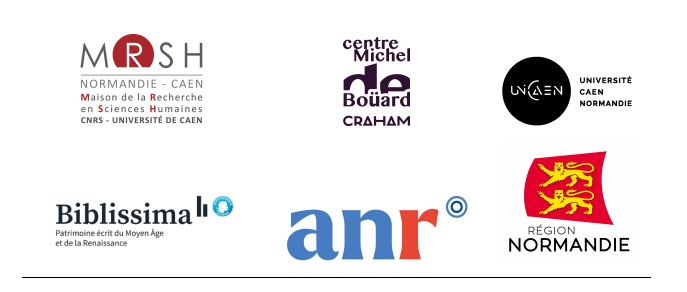

# Table des matières

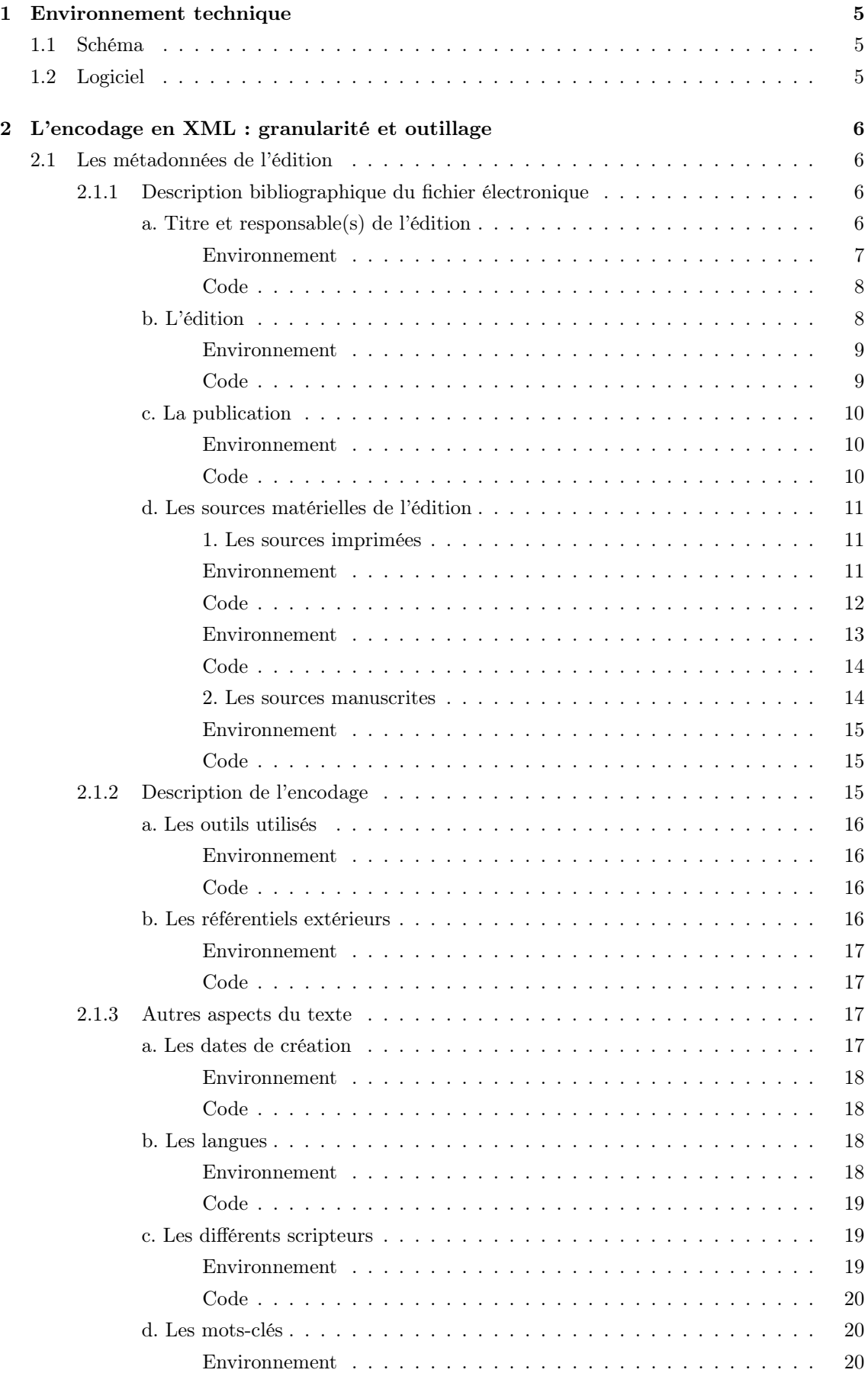

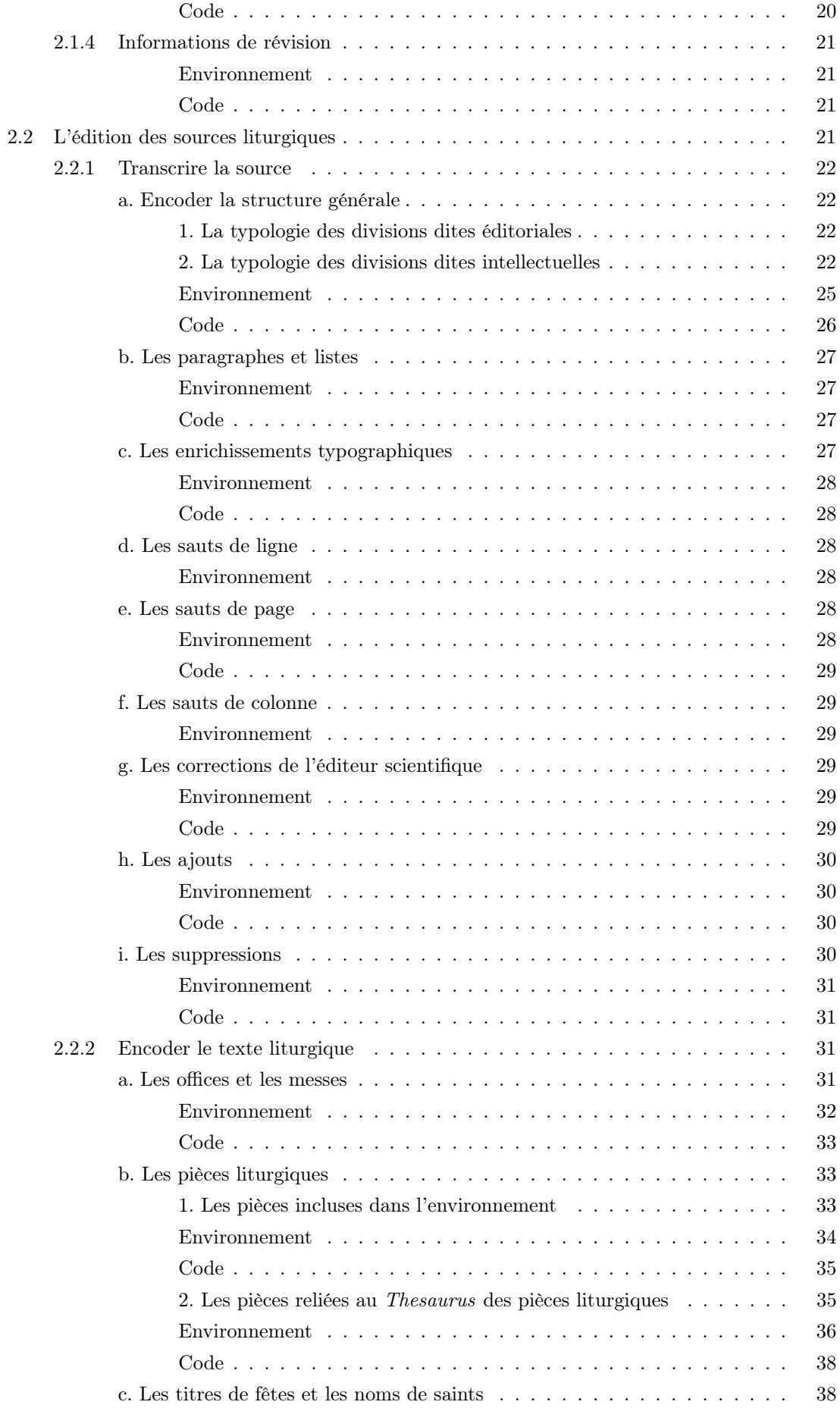

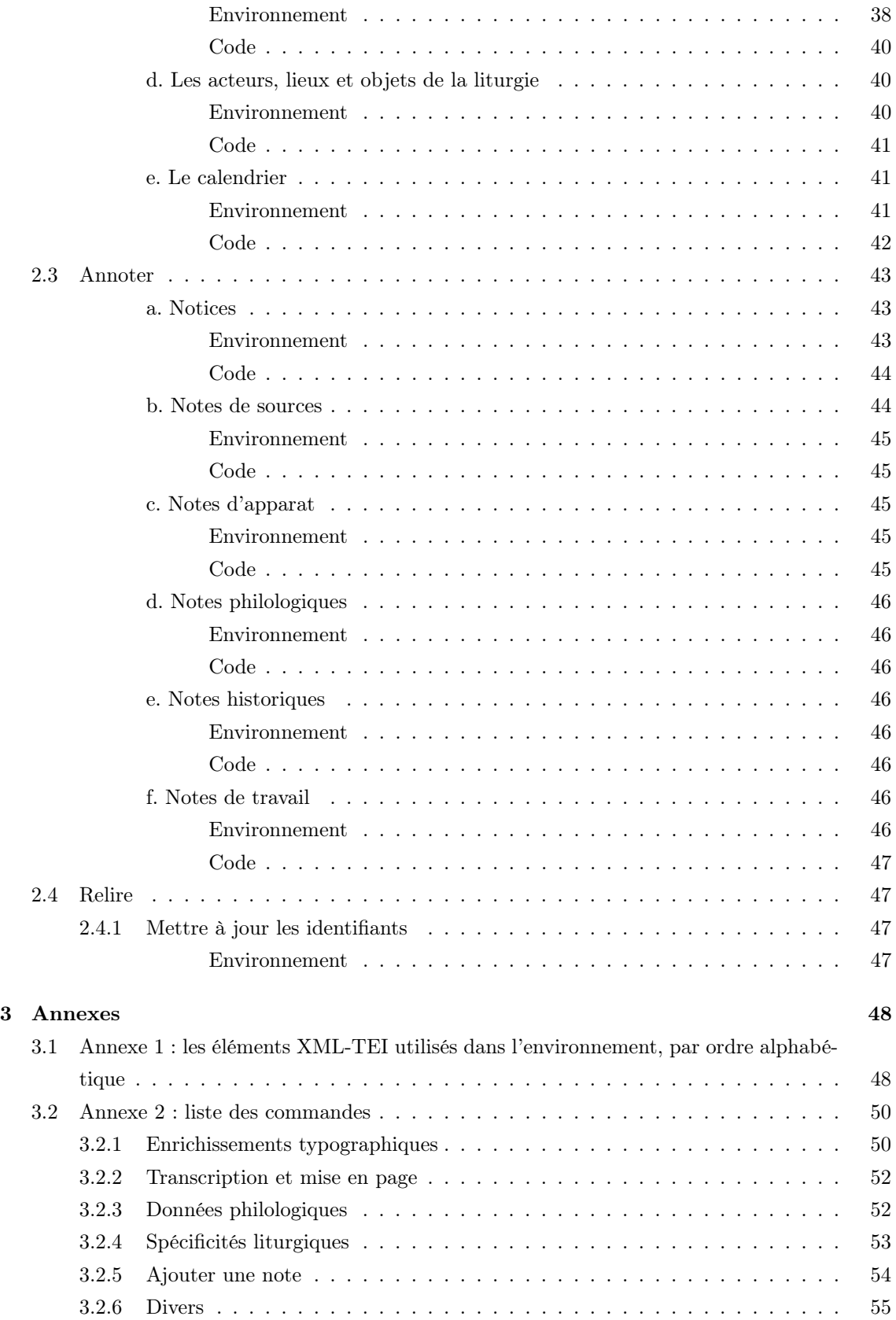

# Table des figures

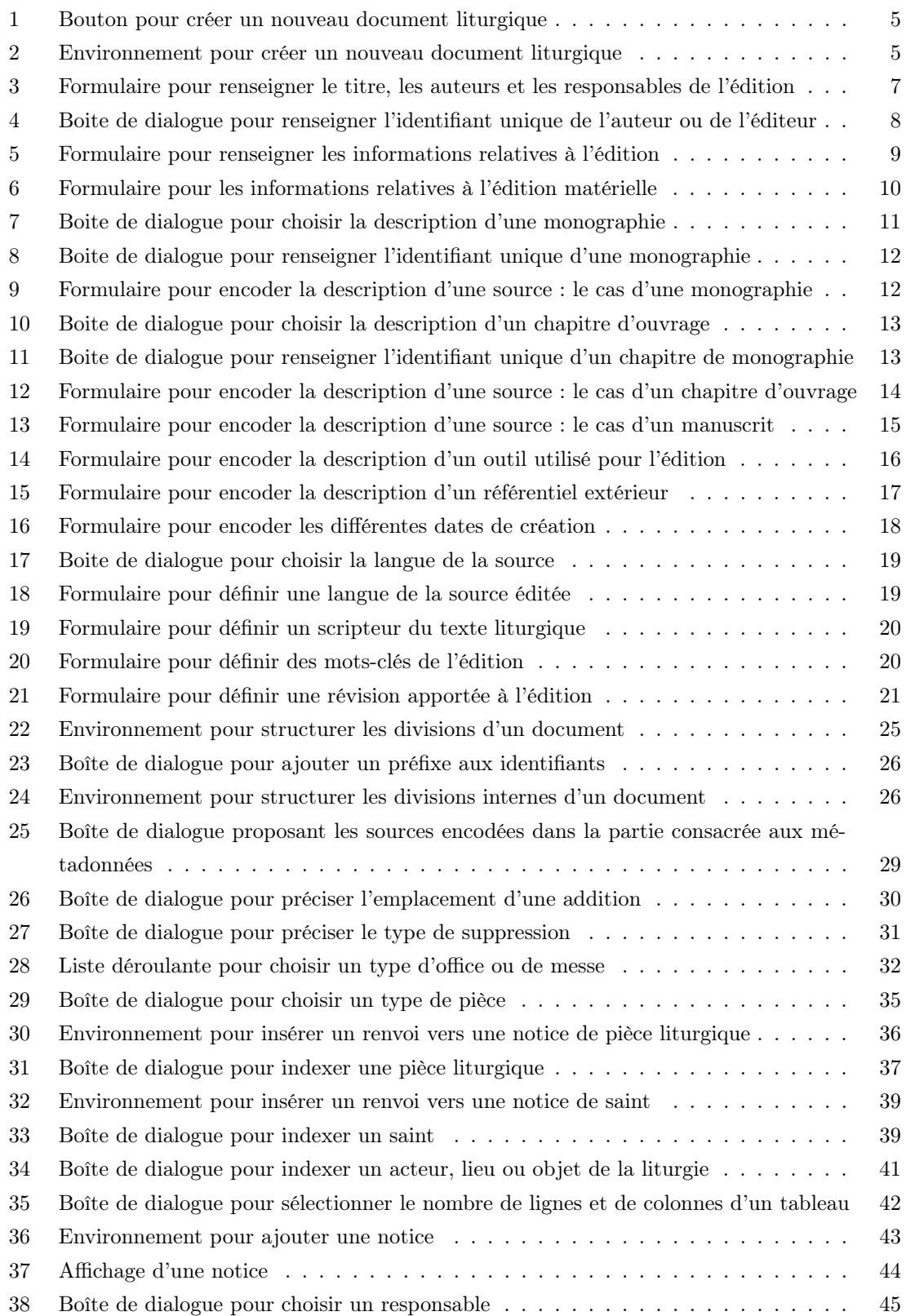

# 1 Environnement technique

## 1.1 Schéma

Le vocabulaire XML retenu est la [Text Encoding Initiative](://www.tei-c.org/index.xml) dans sa version P5.

# 1.2 Logiciel

Un environnement de travail a été configuré pour la transcription et l'édition en XML des sources liturgiques, utilisable avec le logiciel [XMLMind XML Editor](http://www.xmlmind.com/xmleditor/) (XXE) : TEI-Liturgie, téléchargeable [ici.](https://pdn.unicaen.fr/seme/TEI_liturgie.zip)

L'environnement actuel fonctionne uniquement avec la version 9.5 professionnelle.

Pour configurer le logiciel et installer l'environnement, reportez-vous au [manuel d'installation.](https://pdn.unicaen.fr/seme/documentation/XXE_manuel.pdf)

L'environnement installé et le logiciel relancé, vous pourrez créer un nouveau fichier (template de base) en cliquant sur : Fichier  $>$  Nouveau  $>$  Liturgie  $>$  Nouveau document liturgique

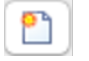

Figure 1 – Bouton pour créer un nouveau document liturgique

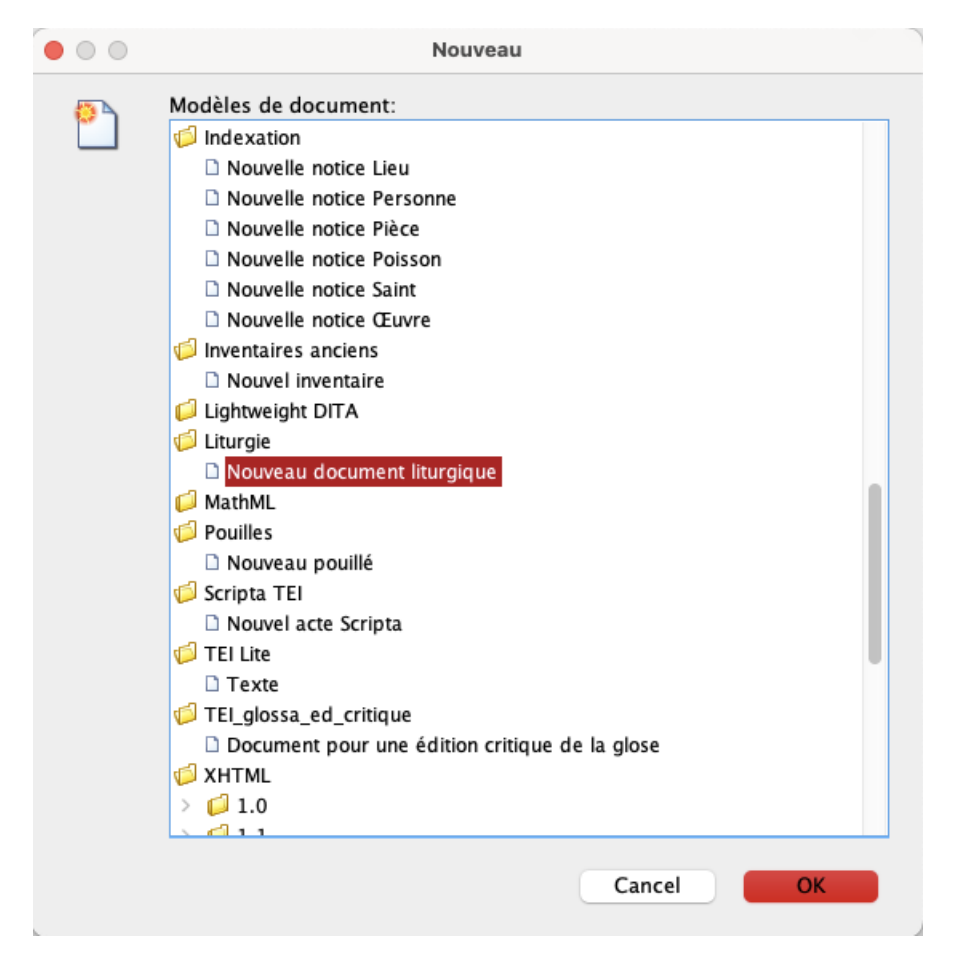

Figure 2 – Environnement pour créer un nouveau document liturgique

#### Conventions utilisées

- les éléments nommés sont présentés sous la forme d'une balise ouvrante <element> ;
- les attributs nommés sont présentés préfixés du signe @ : @attribut ;
- le code est transcrit littéralement.

Chaque document fait l'objet d'un fichier XML, dont l'élément racine est <TEI>, composé d'un bloc de métadonnées (<teiHeader>) et de l'édition proprement dite (<text>).

#### 2.1 Les métadonnées de l'édition

Les métadonnées définissent un certain nombre de responsabilités et de données (auteur(s), éditeur(s), langue(s), scribe(s) et scripteur(s), source(s) manuscrite(s) et imprimée(s)) dont va dépendre le bon fonctionnement de l'environnement. Il est important de prendre le temps de les renseigner avant de commencer la transcription et l'édition d'un texte.

Les métadonnées sont encodées au moyen de l'élément <teiHeader>.

Les métadonnées proposées ici suivent le guide des bonnes pratiques proposé par l'IR Métopes et le Pôle Document numérique de la MRSH de Caen. Elles ont été allégées mais peuvent être complétées en suivant le guide disponible sur HAL : [https://hal-rnmsh.archives-ouvertes.](https://hal-rnmsh.archives-ouvertes.fr/hal-03830903v1) [fr/hal-03830903v1](https://hal-rnmsh.archives-ouvertes.fr/hal-03830903v1).

#### 2.1.1 Description bibliographique du fichier électronique

La description bibliographique du fichier électronique est encodée à l'intérieur de l'élément <fileDesc>, qui comprend ou peut comprendre : a) le titre et les responsables de l'édition ; b) le numéro de l'édition ; c) les informations relatives à la publication ; d) la description de la ou des sources éditées.

#### a. Titre et responsable(s) de l'édition

Les informations sur le titre et les responsabilités de l'édition sont encodées dans un élément <titleStmt> qui lui-même comprend ou peut comprendre :

— Un titre, encodé au moyen de l'élément  $\langle$ title>, accompagné de l'attribut  $\langle \psi \rangle$ e ayant la valeur main ;

Il est possible d'ajouter plusieurs titres, chacun caractérisé par l'attribut @type pouvant prendre différentes valeurs : main (principal) | short (court) | sub (sous-titre) | trl (traduit) | corpus.

— Un auteur du texte, encodé au moyen de l'élément <author> précisé par l'attribut @role ayant la valeur aut (auteur) | edt (éditeur) | col (catalographe) | scr (copiste) | alt (autre).

Le nom de l'auteur est encodé dans l'élément <pare>, lui-même dans l'élément <persName>. Le renseignement de l'auteur est facultatif dans des cas d'édition de textes où l'auteur ne peut pas — Un ou plusieurs responsables de l'édition électronique, encodé(s) au moyen de l'élément <editor>, précisé par l'attribut @role qualifié par les valeurs : edt (éditeur scientifique) | pdr (responsable scientifique) |  $tr1$  (traducteur) | ann (annotateur) |  $tr2$  (transcripteur) | alt (autre).

Les prénoms et noms du responsable sont encodés respectivement dans des éléments <forename> et <surname>, eux-mêmes insérés dans l'élément <persName>. On pourra ajouter au responsable une affiliation dans l'élément <affiliation>, comprenant l'élément <orgName> pour le nom de l'institution et <ref> pour le lien vers le site de l'institution.

Les auteurs et les responsables de l'édition reçoivent un attribut  $\alpha x m$ l:id dont la valeur doit être renseignée par l'utilisateur et est obligatoirement unique dans le document :

- pour les auteurs, nous proposons de normaliser l'identifiant en minuscule ;
- pour les éditeurs, nous proposons de normaliser l'identifiant par l'initiale du prénom en majuscule accolée au nom de famille.

#### Environnement

Dans le modèle de document proposé, un champ de titre est proposé par défaut, avec l'attribut  $\epsilon$ type ayant pour valeur main. En cliquant sur le signe  $+$  qui suit la mention « Ajouter un titre », l'encodeur peut ajouter d'autres types de titre.

Un auteur et un éditeur sont également renseignés par défaut. Un menu déroulant permet de définir le rôle de chaque auteur et chaque éditeur.

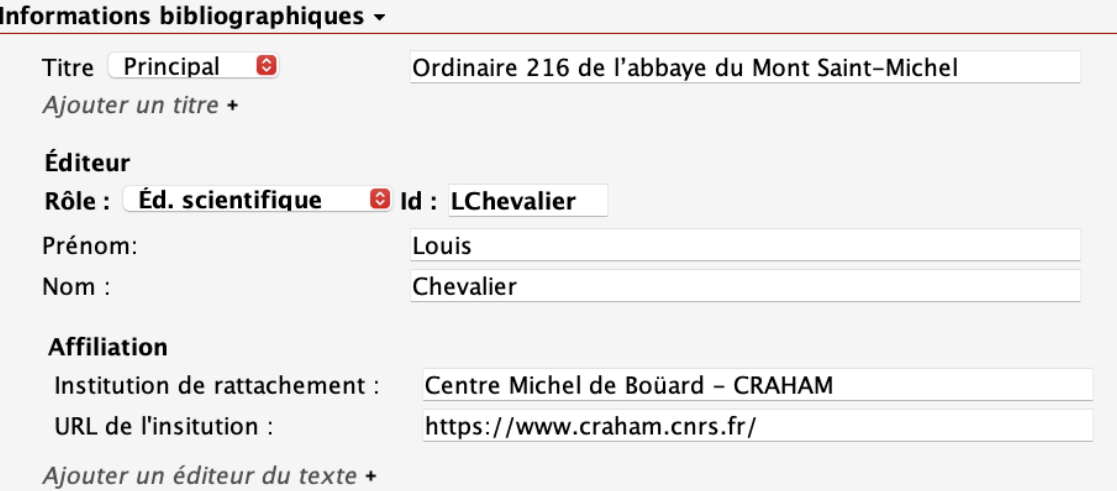

Figure 3 – Formulaire pour renseigner le titre, les auteurs et les responsables de l'édition

En cliquant sur le signe  $+$  qui suit les mentions « Ajouter un auteur du texte » et « Ajouter un éditeur du texte », l'encodeur peut ajouter autant d'entrées auteur et éditeur que nécessaire. Une boite de dialogue apparaît, lui demandant de renseigner l'identifiant unique (attribut  $\mathbf{g}_{\text{xm}}$ :id) attribué à l'auteur ou l'éditeur. Une fois l'identifiant renseigné, il clique sur « OK » et renseigne les champs prévus.

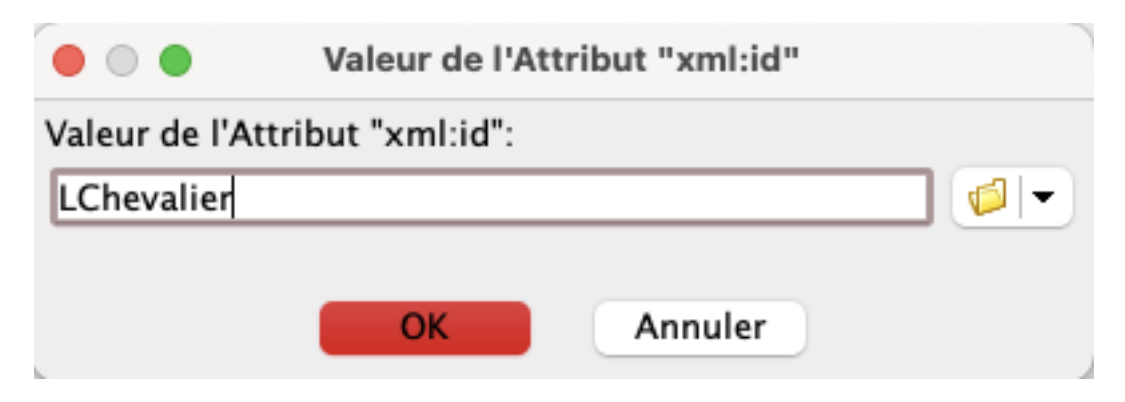

Figure 4 – Boite de dialogue pour renseigner l'identifiant unique de l'auteur ou de l'éditeur

#### Code

```
1 <titleStmt>
2 | <title type="main">Ordinaire 216 de l'abbaye du Mont Saint-Michel</title>
3 | <editor role="edt" xml:id="LC">
4 <persName>
5 <forename>Louis</forename>
6 <br>
Surname > Chevalier</surname>
7 </ persName >
8 <affiliation>
9 | <orgName>Centre Michel de Boüard - Craham - UMR 6273</orgName>
10 <ref target="https://www.craham.cnrs.fr"/>
11 </affiliation>
12 </editor>
13 </titleStmt>
```
#### b. L'édition

L'encodeur peut numéroter son édition et ses mises à jour, dans l'élément <editionStmt>.

- Au sein de l'élément <edition>, le numéro de l'édition est renseigné dans l'élément <num> et la date de l'édition dans l'élément santes.
- Il est possible d'ajouter un financeur du projet, au sein de l'élément <funder>. Celui-ci comprendra :
	- le nom du financeur dans l'élément <orgName>, accompagné de l'attribut @ref pour renseigner un lien vers le site du financeur ;
	- le nom du programme de recherche dans lequel s'inscrit l'édition dans l'élément <name> accompagné de l'attribut @type de valeur program ;
	- le nom du projet de recherche, dans l'élément <name> accompagné de l'attribut  $\epsilon_{\text{type}}$  de valeur project.
- Il est également possible d'ajouter un partenaire du projet, au sein de l'élément <sponsor>. Celui-ci comprendra : le nom du partenaire dans l'élément <orgName>, accompagné de l'attribut **C**ref pour renseigner un lien vers le site du financeur.
- On peut enfin ajouter des mentions de responsabilités pour définir le rôle des chargés d'édition (au sens large).

Les différents intervenants dans le processus d'édition se placent au sein d'un élément <respStmt>. On y trouve notamment : la (ou les) personne(s) qui a (ont) mis en place l'encodage XML ; le(s) chargé(s) d'édition ; etc.

Cet élément <respStmt> comprendra : la responsabilité exercée dans l'élément <resp> ; les prénoms et noms du responsable respectivement dans les éléments <forename> et <surname>, eux-mêmes dans l'élément <persName>; l'affiliation du responsable dans un élément <orgName>.

Les intervenants dans le processus d'édition reçoivent un attribut  $\exp i$  dont la valeur doit être renseignée par l'utilisateur et est obligatoirement unique dans le document.

#### Environnement

Les champs pour renseigner le numéro d'édition et la date sont présents par défaut dans l'environnement.

En cliquant sur le signe + qui suit les mentions « Ajouter un financeur », « Ajouter un partenaire » ou « Ajouter une responsabilité », l'encodeur ajoute un formulaire vierge proposant l'ensemble des éléments nécessaires.

# Informations sur l'édition -

| Date d'édition :              | 2019-2021                                               |  |  |
|-------------------------------|---------------------------------------------------------|--|--|
| Financeur                     |                                                         |  |  |
| Nom du financeur :            | Région Normandie                                        |  |  |
| URL :                         | https://www.normandie.fr/                               |  |  |
| Nom du programme :            | <b>RIN</b>                                              |  |  |
| Nom du projet :               | Norécrit                                                |  |  |
| <b>Partenaire</b>             |                                                         |  |  |
| Nom du partenaire :           | Centre Michel de Boüard - CRAHAM                        |  |  |
| URL:                          | https://www.craham.cnrs.fr/                             |  |  |
| Responsable                   |                                                         |  |  |
| ld : MB                       |                                                         |  |  |
| Responsabilité :              | Établissement du schéma d'encodage en XML-TEI           |  |  |
| Prénom du responsable :       | Marie                                                   |  |  |
| Nom du responsable :          | <b>Bisson</b>                                           |  |  |
| Institution de rattachement : | Centre Michel de Boüard — Craham                        |  |  |
| Aiouter un financeur +        | Aiouter un partenaire +<br>Ajouter une responsabilité + |  |  |

Figure 5 – Formulaire pour renseigner les informations relatives à l'édition

#### Code

```
1 | <editionStmt>
2 <edition>
3 \sim \frac{\text{num}}{1}4 <date when="2021-09">septembre 2021</date>
5 \mid \langle / \text{edition} \rangle6 \mid \langle \text{funder} \rangle7 <orgName ref=" https :// www . normandie .fr/">Ré gion Normandie </ orgName >
```

```
8 <a>
8</ame type="program">RIN</name>
9 <name type="project">Norécrit</name>
10 \mid \langle / \text{funders} \rangle11 <sponsor>
12 <corgName ref="https://www.craham.cnrs.fr/">
13 Centre Michel de Boüard - CRAHAM - UMR 6274
14 </orgName>
15 </sponsor>
16 | <respStmt xml:id="MB">
17 <resp>Établissement du schéma d'encodage en XML-TEI</resp>
18 \langle persName >
19 / <forename>Marie</forename>
20 Surname >Bisson </surname>
21 </persName>
22 <crgName>Pôle Document numérique - MRSH Caen</crgName>
23 </respStmt>
24 \vert </editionStmt>
```
#### c. La publication

Les responsabilités matérielles de l'édition sont encodées dans l'élément englobant  $\epsilon_{\text{publicationsStrat}}$ .

L'éditeur matériel est encodé au sein de l'élément <publisher>. Le nom de l'éditeur matériel est précisé au sein de l'élément <orgName>. L'élément <publisher> peut également contenir un élément <ref> pour préciser l'URL du site de l'éditeur matériel.

Le lieu de publication est encodé au sein de l'élément  $\epsilon_{\text{pubPlace}}$ . La date de publication est encodée au moven de l'élément <date>.

#### Environnement

Les champs pour renseigner l'éditeur matériel, le lieu et la date de publication sont présents par défaut.

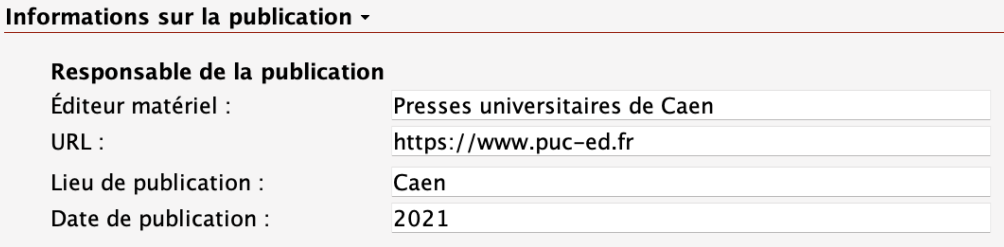

Figure 6 – Formulaire pour les informations relatives à l'édition matérielle

## Code

```
1 | <publicationStmt>
2 \mid <publisher>
3 <corgName>Presses universitaires de Caen</orgName>
4 <ref target="https://www.puc-ed.fr"/>
5 </publisher>
6 | <pubPlace>Caen</pubPlace>
7 \mid \langle date \rangle 2021 \langle date \rangle8 </publicationStmt>
```
#### d. Les sources matérielles de l'édition

Les sources du document édité sont décrites à l'intérieur d'un élément <sourceDesc>. On distingue alors les sources imprimées (1), décrites chacune dans un élément  $\epsilon_{\text{biblStruct}}$ , des sources manuscrites (2), décrites dans un élément <msDesc>. Sources manuscrites et imprimées de l'édition reçoivent un attribut @xml:id dont la valeur doit être renseignée par l'utilisateur et est obligatoirement unique à l'échelle du document.

#### 1. Les sources imprimées

La description des sources imprimées se fait au moyen de l'élément <br/>  $\epsilon$ biblistruct>. Deux possibilités sont données pour le contenu de l'élément <br/> <br/>struct>.

1. Le cas d'une monographie, composé d'un élément <br/> «biblStruct» de @type monographie, incluant un élément <br/>  $\tt **bib1Struct** > content$  :

- l'élément <author> (auteur ou éditeur de la monographie), avec l'élément <persName> incluant les éléments <forename> (prénom) et <surname> (nom);
- l'élément <title> (titre de la monographie) ;
- l'élément <imprint> (informations relatives à la publication), avec les éléments <publisher> (éditeur matériel), <pubPlace> (lieu de publication), <date> (date). La pagination concernée par l'édition est encodée dans un élément <biblScope>, précisé par un attribut @unit dont la valeur est page.

#### Environnement

En cliquant sur le signe  $+$  qui suit la mention « Ajouter une source imprimée », l'encodeur se voit proposer une boîte de dialogue qui lui propose de choisir entre une monographie ou un chapitre. Il sélectionne l'entrée « monographie ».

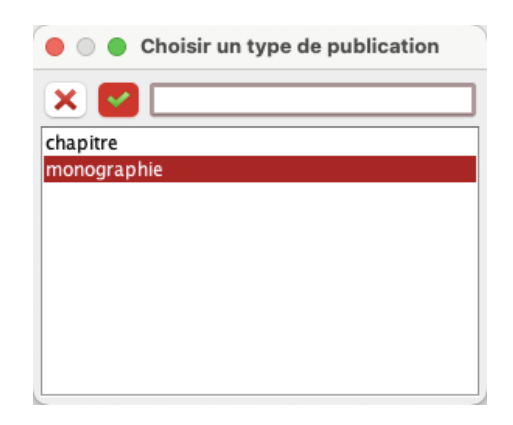

Figure 7 – Boite de dialogue pour choisir la description d'une monographie

Une seconde boite de dialogue s'ouvre, lui demandant de renseigner l'attribut  $\alpha x m$ l:id (identifiant unique) de la monographie.

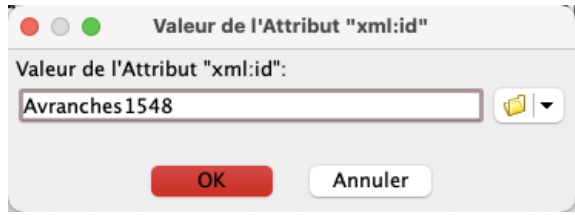

Figure 8 – Boite de dialogue pour renseigner l'identifiant unique d'une monographie

Il renseigne l'identifiant et clique sur « OK », entraînant l'insertion des champs qu'il peut ensuite remplir.

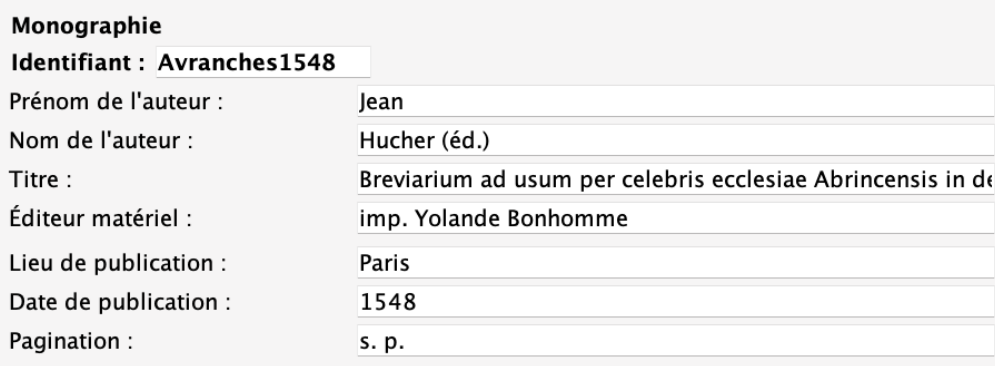

Figure 9 – Formulaire pour encoder la description d'une source : le cas d'une monographie

#### Code

```
1 SsourceDesc>
2 <br/>biblStruct type="monographie" xml:id="Avranches1548">
3 \sim \langle \text{money} \rangle4 <author>
5 <persName>
6 <forename >Jean </ forename >
7 <surname >Hucher (éd.) </ surname >
8 </persName>
9 \langle / author >
10 diago extitle >Breviarium ad usum per celebris ecclesiae Abrincensis in debitam formam,
11 quod eius fieri potuit , redactum , ad amussim recognitum , et ab innumeris mendis
12 purgatum </title>
13 <imprint>
14 >>>>>>>>>>>>Paris</pubPlace>
15 <publisher>imp. Yolande Bonhomme</publisher>
16 <date>1548 </date>
17 <br />
diblScope unit="page">s. p.</biblScope>
18 </imprint>
19 \langle/monogr>
20 </biblStruct>
21 </sourceDesc>
```
2. Le cas d'un chapitre d'ouvrage, composé de l'élément <br/> «biblStruct» de @type chapter :

— le niveau du chapitre est encodé dans un élément  $\langle \cdot \rangle$  al l'intérieur de cet élément, l'auteur du chapitre est encodé dans un élément <author>. L'élément <author> contient l'élément <persName> avec les éléments <forename> (prénom) et <surname> (nom). Le titre du chapitre est encodé dans un élément <title>, précisé par un attribut @level dont la valeur est a.

- le niveau de la monographie est encodé dans un élément  $\zeta$ monogr $\lambda$ . À l'intérieur de  $\zeta$ monogr $\lambda$ , le titre de la monographie est encodé dans un élément <title>, précisé par un attribut @level dont la valeur est m.
- dans l'élément  $\zeta_{\text{monogr}}$ , la date de parution est encodée dans un élément  $\zeta_{\text{imprint}}$  contenant un élément <date>. Le numéro du volume est encodé dans un élément <biblScope>, précisé par un attribut @unit dont la valeur est volume. La pagination est encodée dans un élément <biblScope>, précisé par un attribut @unit dont la valeur est page.

## Environnement

En cliquant sur le signe  $+$  qui suit la mention « Ajouter une source imprimée », l'encodeur se voit proposer une boîte de dialogue qui lui propose de choisir entre une monographie ou un chapitre. Il sélectionne l'entrée « chapitre ».

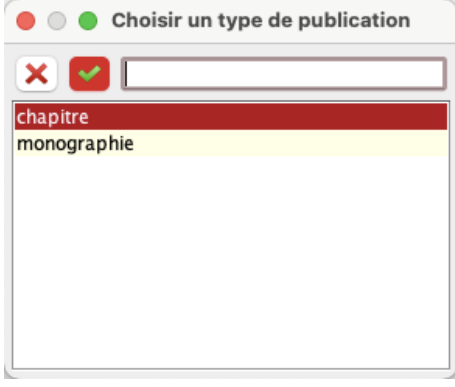

Figure 10 – Boite de dialogue pour choisir la description d'un chapitre d'ouvrage

Une seconde boite de dialogue s'ouvre, lui demandant de renseigner l'attribut  $\exp[i\theta x_m]$ : id (identifiant unique) du chapitre.

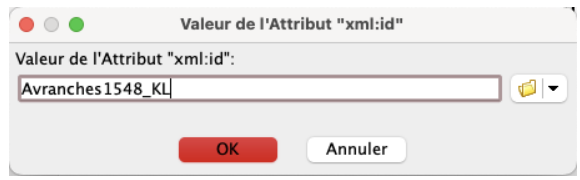

Figure 11 – Boite de dialogue pour renseigner l'identifiant unique d'un chapitre de monographie

Il renseigne l'identifiant et clique sur « OK », entraînant l'insertion des champs qu'il peut ensuite remplir.

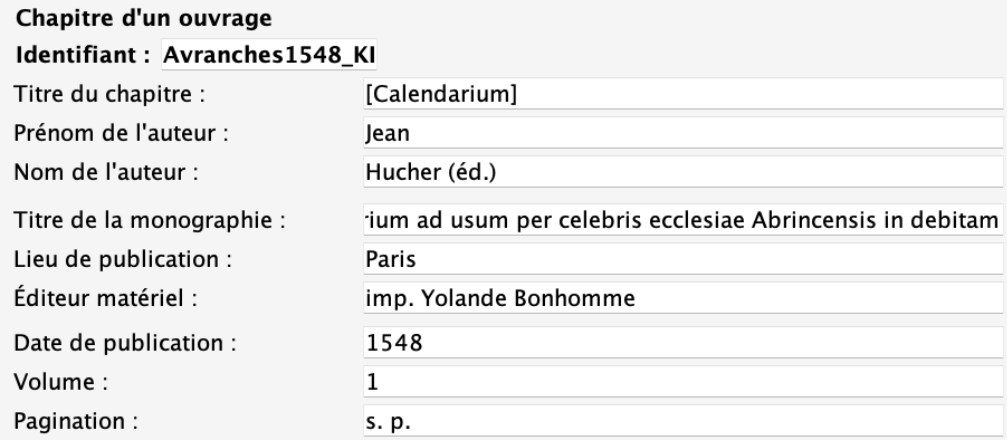

Figure 12 – Formulaire pour encoder la description d'une source : le cas d'un chapitre d'ouvrage

Code

```
1 <biblStruct type="chapter" xml:id="Avranches1548_Kl">
2 \times \text{analytic}3 <title level="a" type="main">[Calendarium]</title>
4 \times \text{author}5 <persName>
6 <forename >Jean </ forename >
7 <surname >Hucher (éd.) </ surname >
8 </persName>
9 \mid \langle / \text{author} \rangle10 </analytic>
11 \langle monogr>
12 <title level ="m">Breviarium ad usum per celebris ecclesiae Abrincensis in debitam
13 formam , quod eius fieri potuit , redactum , ad amussim recognitum , et ab innumeris
14 mendis purgatum </title>
15 <imprint>
16 <pubPlace>Paris </pubPlace>
17 <publisher>imp. Yolande Bonhomm</publisher>
18 <date>1548</date>
19 \langle /imprint>
20 <biblScope unit =" page ">s.p.</ biblScope >
21 \vert \langle / \text{money} \rangle22 \mid \langle / \text{biblStruct} \rangle
```
#### 2. Les sources manuscrites

Une source manuscrite d'un texte liturgique est encodée dans un élément  $\epsilon_{\text{msDesc}}$ , qui contient, dans un élément <msIdentifier>, les éléments suivants :

- <country> contenant un élément <placeName> pour le pays de conservation du manuscrit ;
- <settlement> contenant un élément <placeName> pour la ville de conservation du manuscrit ;
- <repository> pour l'institution de conservation du manuscrit ;
- $\sim$   $\epsilon$ idno> pour la cote actuelle du manuscrit;
- <msName> pour le nom du manuscrit ;

<msDesc> contient aussi, dans un élément <msContents>, l'élément <msItem> pour encoder des informations sur une partie précise du manuscrit, notamment les folios concernés par le texte liturgique (élément <locus>) et son titre (élément <title>).

Chacune de ces sources reçoit un attribut @xml:id dont la valeur doit être renseignée par l'utilisateur et être unique dans le document.

#### Environnement

En cliquant sur le signe  $+$  qui suit la mention « Ajouter une source manuscrite », l'encodeur ajoute un formulaire vierge proposant l'ensemble des éléments nécessaires.

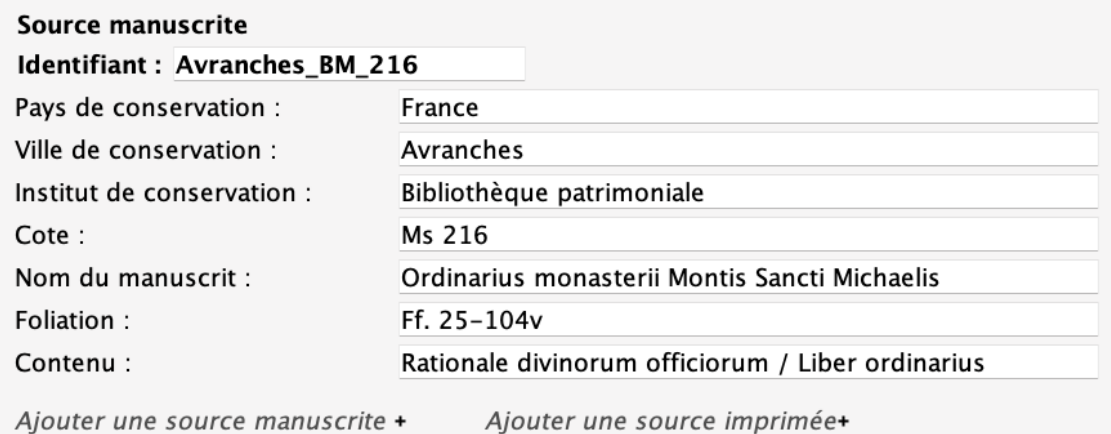

Figure 13 – Formulaire pour encoder la description d'une source : le cas d'un manuscrit

#### Code

```
1 | <sourceDesc>
2 | <msDesc type="source" xml:id="Avranches_BM_216">
3 | <msIdentifier>
4 <country>
5 | <placeName>France </placeName>
6 \mid \langle / \text{country} \rangle7 <settlement >
8 <placeName>Avranches </placeName>
9 </settlement>
10 <repository>Bibliothèque patrimoniale</repository>
11 <br> <idno>ms 216</idno>
12 <msName>Ordinarius monasterii Montis Sancti Michaelis </msName>
13 </msIdentifier>
14 <msContents>
15 \langle msItem \rangle16 \times 10 \text{cous} > Ff. 25 - 104 v < / locus >
17 <title>Rationale divinorum officiorum / Liber ordinarius </title>
18 \langle/msItem\rangle19 </msContents>
20 </msDesc>
21 </sourceDesc>
```
#### 2.1.2 Description de l'encodage

Les pratiques d'encodage du texte sont décrites dans l'élément <encodingDesc>.

#### a. Les outils utilisés

Les différents outils utilisés (environnements, plugins collaboratifs) sont encodés au sein de l'élément <appInfo>.

Chaque outil est encodé dans un élément <application>, accompagné d'un attribut *cident* ayant pour valeur l'identifiant de l'application et @version ayant pour valeur le numéro de la version. Cet élément contient les éléments :

- $\overline{\phantom{a}}$  <label> : le nom de l'outil ;
- <desc> : la description de l'outil ;
- $\langle$ ref> : l'URL de téléchargement de l'outil.

#### Environnement

En cliquant sur le signe + qui suit la mention « Ajouter un outil », l'encodeur ajoute un formulaire vierge proposant l'ensemble des éléments nécessaires.

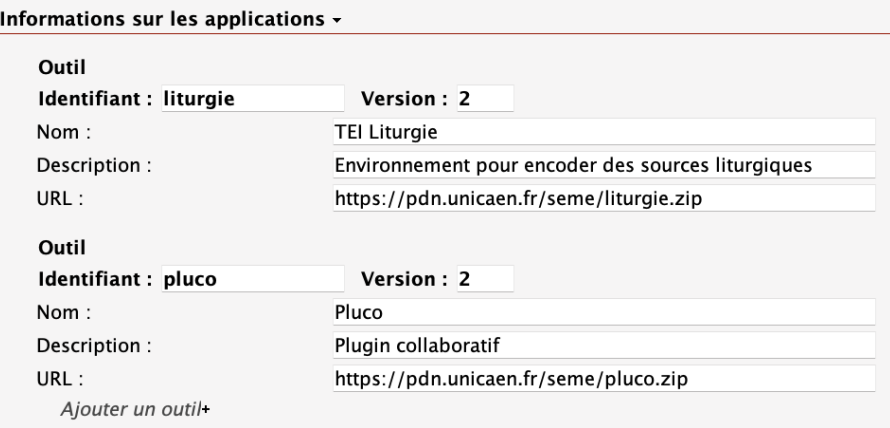

Figure 14 – Formulaire pour encoder la description d'un outil utilisé pour l'édition

#### Code

```
1 | < encodingDesc>
2 \mid \langle \texttt{appInfo} \rangle3 <application ident="Liturgie" version="2">
4 <a>|<a>|<a>|</a>bel>PDN - Liturgie</label</a>>
5 <desc>Environnement d'édition de sources liturgiques</desc>
6 \zeta_{\text{ref}}7 target =" https :// pdn . unicaen .fr/ seme / TEI_liturgie . zip "/>
8 </application>
9 | <application ident="pluco" version="2">
10 <a>|</abel>PDN - Pluco</label>
11 <desc>Plugin collaboratif </desc>
12 <ref target="https://pdn.unicaen.fr/seme/pluco.zip"/>
13 </application>
14 \langle / appInfo>
15 </encodingDesc>
```
#### b. Les référentiels extérieurs

Les différents référentiels extérieurs utilisés (bases d'autorités, bibliothèques Zotero) sont encodés au sein de l'élément <classDecl>. Chaque référentiel est encodé dans un élément <taxonomy>,

accompagné d'un attribut @xml:id ayant pour valeur un identifiant unique. Cet élément contient l'élément <desc> présentant la description du référentiel.

#### Environnement

En cliquant sur le signe + qui suit la mention « Ajouter un référentiel », l'encodeur ajoute un formulaire vierge proposant l'ensemble des éléments nécessaires.

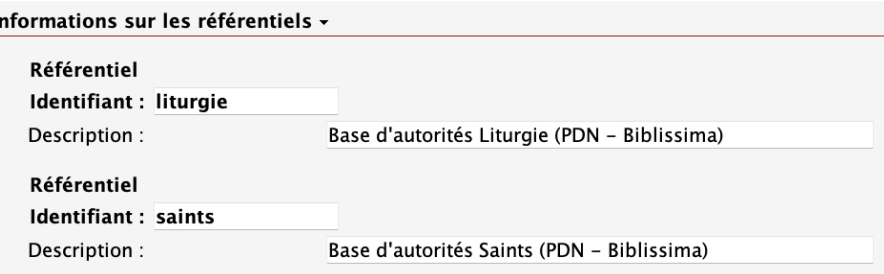

Figure 15 – Formulaire pour encoder la description d'un référentiel extérieur

#### Code

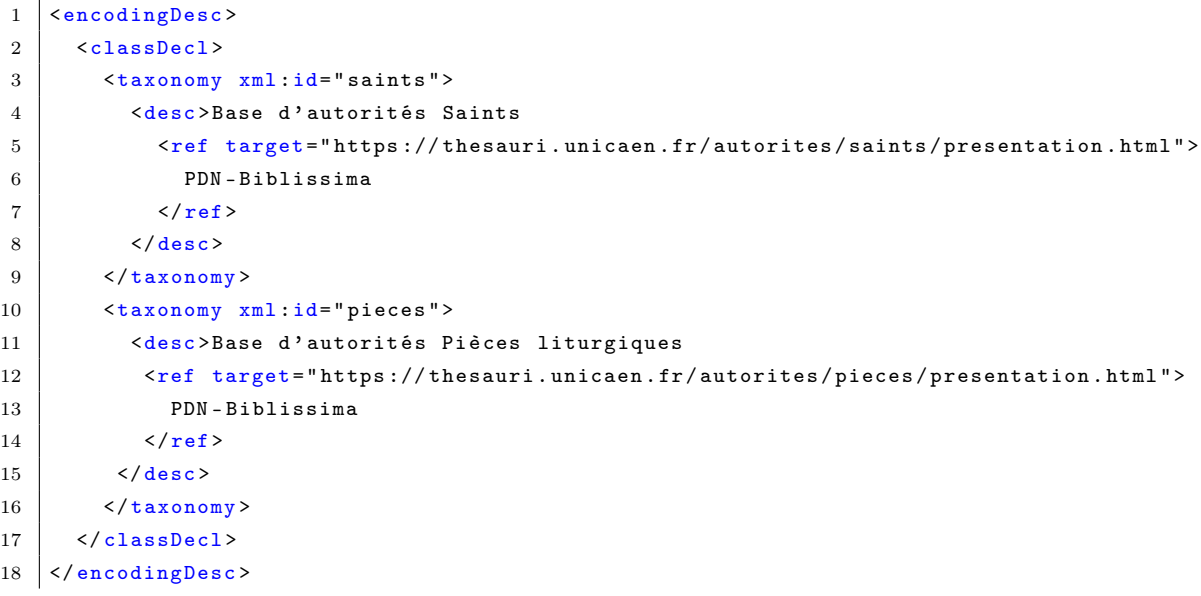

#### 2.1.3 Autres aspects du texte

D'autres aspects du texte, comme la date de création, les langues, les mots-clés et les scripteurs, sont décrits dans l'élément <profileDesc>.

#### a. Les dates de création

Les différentes dates de création (de l'œuvre, du fichier XML, de la composition du corpus) sont encodées au sein de l'élément <creation>. Chaque date est encodée en toutes lettres au sein de l'élément <date>, précisé par les attributs :

— @type qualifié par les valeurs : work (création de l'oeuvre) | creation (création du fichier XML) | corpus (création du corpus s'il s'agit d'un corpus).

— @when ou @from et @to pour préciser la datation ou la fourchette de datation, dont la valeur doit être donnée sous la forme AAAA-MM (année-mois, ou simplement année).

#### Environnement

L'encodeur renseigne d'abord la date en toutes lettres, puis il renseigne les attributs nécessaires dans les champs prévus à cet effet.

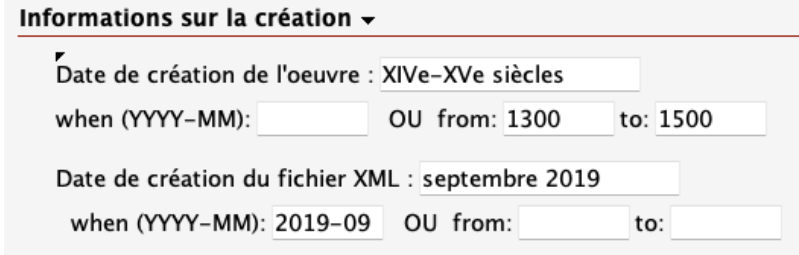

Figure 16 – Formulaire pour encoder les différentes dates de création

#### Code

```
1 | <profileDescDesc>
2 <creation>
3 <date type="creation" from="1300" to="1500">XIVe-XVe siècles</date>
4 <date type="work" when="2019">2019</date>
5 </creation>
6 </ profileDesc >
```
#### b. Les langues

Les langues auxquelles il est fait référence dans le document sont encodées dans un élément englobant <langUsage>, qui comprend autant d'éléments <language> que de langues. Chaque langue reçoit un attribut @ident que l'utilisateur doit renseigner au moyen de l'index des langues et qui correspond aux [tables ISO-639](https://fr.wikipedia.org/wiki/Liste_des_codes_ISO_639-1) de langues et groupes de langues.

#### Environnement

En cliquant sur le signe + qui suit la mention « Ajouter des informations sur les langues » à la fin du bloc « Autres aspects du texte », l'encodeur peut ajouter la description d'une langue trouvée dans la source éditée. Une boîte de dialogue s'affiche, lui proposant une liste générique. En sélectionnant la langue souhaitée, l'attribut @ident est automatiquement rempli avec le code de la norme ISO-639.

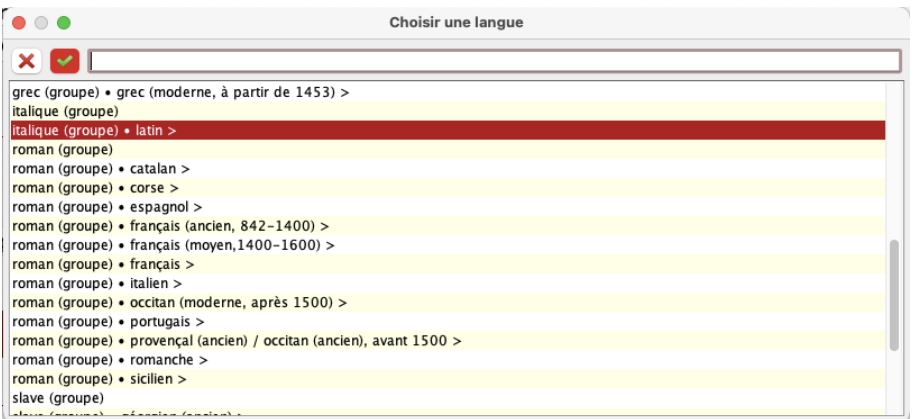

Figure 17 – Boite de dialogue pour choisir la langue de la source

Il remplit ensuite le champ de la langue en toutes lettres. Pour ajouter une autre langue, l'utilisateur clique sur le signe + qui suit la mention « Ajouter une autre langue » et répète l'opération ci-dessus.

Si la langue dont vous avez besoin n'est pas mentionnée dans la liste, elle pourra être ajoutée lors d'une prochaine mise à jour de l'environnement.

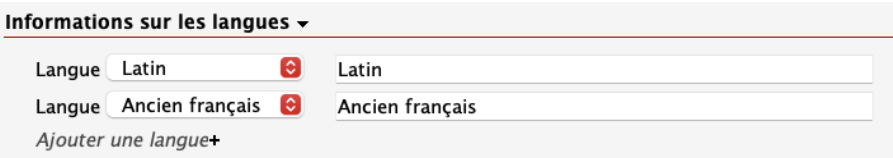

Figure 18 – Formulaire pour définir une langue de la source éditée

#### Code

```
1 | <profileDesc>
2 \mid \langle \text{language} \rangle3 | <language ident="la">Latin</language>
4 <language ident="fro">Ancien français</language>
5 </langUsage>
6 </ profileDesc >
```
#### c. Les différents scripteurs

L'élément <handNotes> contient les informations sur les mains apparaissant dans le document. Chacune de ces mains peut être encodée dans un élément <handNote> dont la valeur de l'attribut @xml:id doit être renseignée par l'utilisateur et doit être obligatoirement unique dans le document.

#### Environnement

En cliquant sur le signe + qui suit la mention « Ajouter des informations sur les mains » à la fin du bloc « Autres aspects du texte », l'encodeur ajoute la description d'un scripteur trouvé dans la source éditée. Il renseigne son identifiant unique dans le champ précédé de la mention « Id. » puis les informations relatives à la main.

| Informations sur les mains $\sim$ |                                        |
|-----------------------------------|----------------------------------------|
| Main 1. Id. : Colmieu             | Pierre de Colmieu (v. 1239-1241)       |
| Main 2. Id. : Rigaud              | Eudes Rigaud (v. 1248–1275)            |
| Main 3. Id. : Flavacourt          | Guillaume de Flavacourt (v. 1278-1279) |
| + Ajouter une autre main          |                                        |

Figure 19 – Formulaire pour définir un scripteur du texte liturgique

Pour ajouter une autre main, l'utilisateur clique sur le signe + qui suit la mention « Ajouter une autre main ».

#### Code

```
1 | <profileDesc>
2 <handNotes>
3 <handNote xml:id="Colmieu">Pierre de Colmieu (v. 1239-1241)</handNote>
4 <handNote xml:id="Rigaud">Eudes Rigaud (v. 1248-1275)</handNote>
5 <handNote xml:id="Flavacourt">Guillaume de Flavacourt (v. 1278-1279)</handNote>
6 </handNotes>
7 </ profileDesc >
```
#### d. Les mots-clés

Les mots-clés, utiles pour le référencement du texte, sont encodés au sein de l'élément <textClass>, comprenant l'élément <keywords> qui contient une liste de mots-clés (élément <list>). Chaque nouveau mot-clé est encodé dans un élément <item>.

#### Environnement

L'encodeur renseigne les mots-clés relatifs à l'édition. Il peut en ajouter autant que nécessaire en cliquant sur le signe + qui suit un mot-clé.

| Mots-clés <del>-</del> |                   |  |
|------------------------|-------------------|--|
| Mot-clé :              | Liturgie          |  |
| Mot-clé :              | Mont-Saint-Michel |  |
|                        |                   |  |

Figure 20 – Formulaire pour définir des mots-clés de l'édition

## Code

```
1 | <profileDesc>
2 <textClass>
3 <keywords>
4 <list>
5 <item>Liturgie</item>
6 <br>
Sitem > Mont - Saint - Michel </item>
7 \langle /list>
8 </keywords>
9 </textClass>
10 </ profileDesc >
```
#### 2.1.4 Informations de révision

Les informations concernant la révision du document sont encodées dans un élément <revisionDesc>, contenant l'élément <listChange>. Chaque changement est encodé dans l'élément <change>, caractérisé par les attributs @who (auteur de la révision) et @when (date de la révision), renseigné sous la forme AAAA-MM-JJ, où le mois et le jour sont facultatifs.

#### Environnement

L'encodeur remplit les champs pour décrire sa révision. Il peut ajouter autant de révisions que nécessaire en cliquant sur le signe + qui suit la mention « Ajouter une révision ».

| Informations de révision                   |                   |                                                |
|--------------------------------------------|-------------------|------------------------------------------------|
| Date: 2022-11-23<br>Ajouter une révision + | Resp.: LChevalier | Type: Ajout d'une nouvelle note de type notice |

Figure 21 – Formulaire pour définir une révision apportée à l'édition

#### Code

```
1 | <revisionDesc>
2 \mid <listChange>
3 <br> \langle change when = "2022 - 11 - 23" who = "LC" \rangle4 Ajout d'une nouvelle note de type notice.
5 </ change>
6 </listChange>
7 </ revisionDesc >
```
# 2.2 L'édition des sources liturgiques

Nous avons divisé l'édition des sources liturgiques en trois phases possibles de travail. Chacune de ces phases de travail est associée à une vue d'affichage particulière (menu Vues dans XXE). Pour faciliter le travail d'encodage, un certain nombre de commandes est associé à ces phases de travail. Chacune de ces phases de travail est dissociée des autres. Il est important de choisir la bonne vue de travail selon les tâches d'édition en cours.

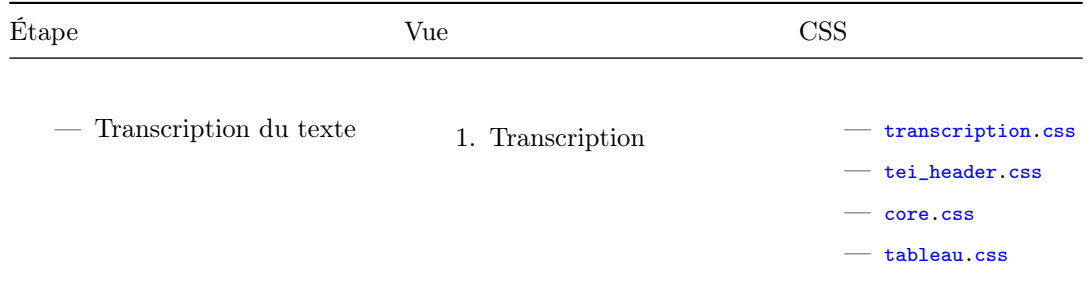

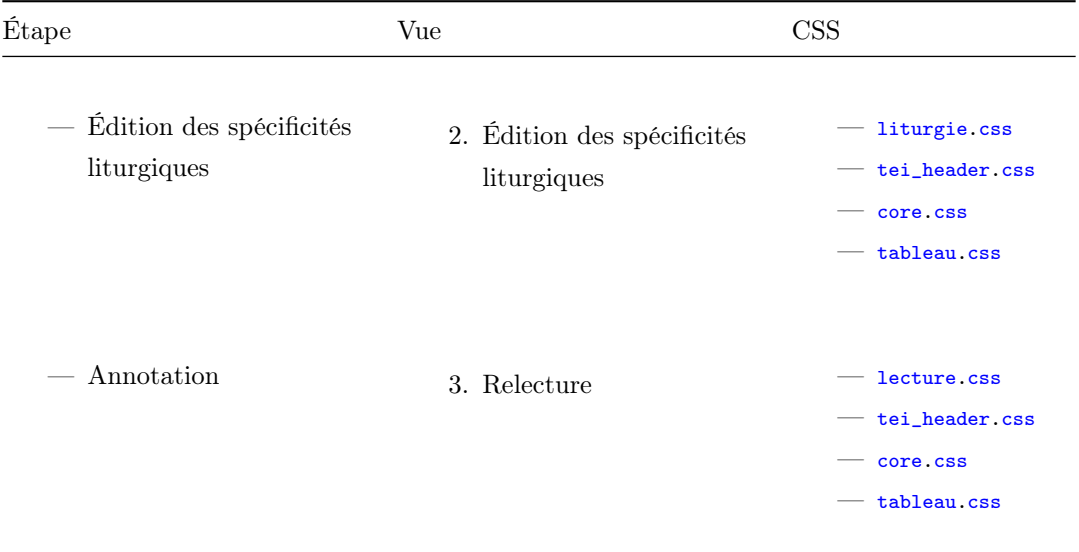

#### 2.2.1 Transcrire la source

#### a. Encoder la structure générale

Chaque division du texte est encodée à l'intérieur d'un élément <div>. Pour distinguer ces divisions, les attributs @type et @subtype sont utilisés, correspondant respectivement à une typologie éditoriale (1) et à une typologie intellectuelle (2).

#### 1. La typologie des divisions dites éditoriales

Nous adoptons une typologie d'édition matérielle (divisions éditoriales définies par l'Aedres) avec des attributs @type : livre ; section1 ; section2 ; section3.

## 2. La typologie des divisions dites intellectuelles

Quelle que soit la typologie du document liturgique édité, la hiérarchie des sections permet de restituer, grâce aux attributs @subtype :

- au niveau du livre les différents types de documents ;
- au niveau 1 les différentes parties du livre liturgique (temporal, sanctoral, commun des saints, etc.) ;
- au niveau 2 les journées liturgiques (fêtes, dimanches, féries) ou des semaines entières (par exemple, les semaines des Quatre-Temps), ou les mois de l'année dans le cas d'une édition de calendrier.

Les catégories suivantes ont ainsi été définies :

## Niveau livre

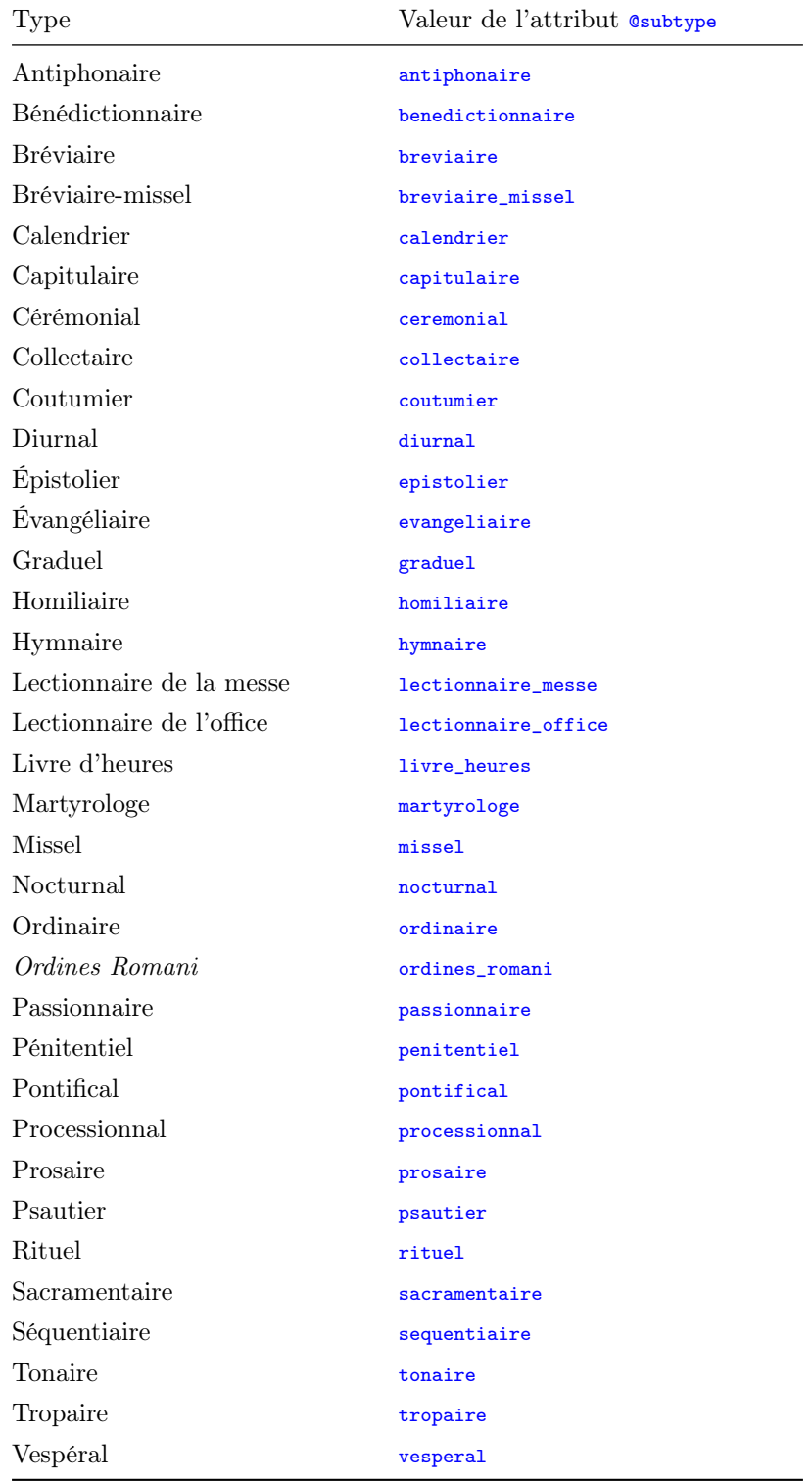

# Niveau 1

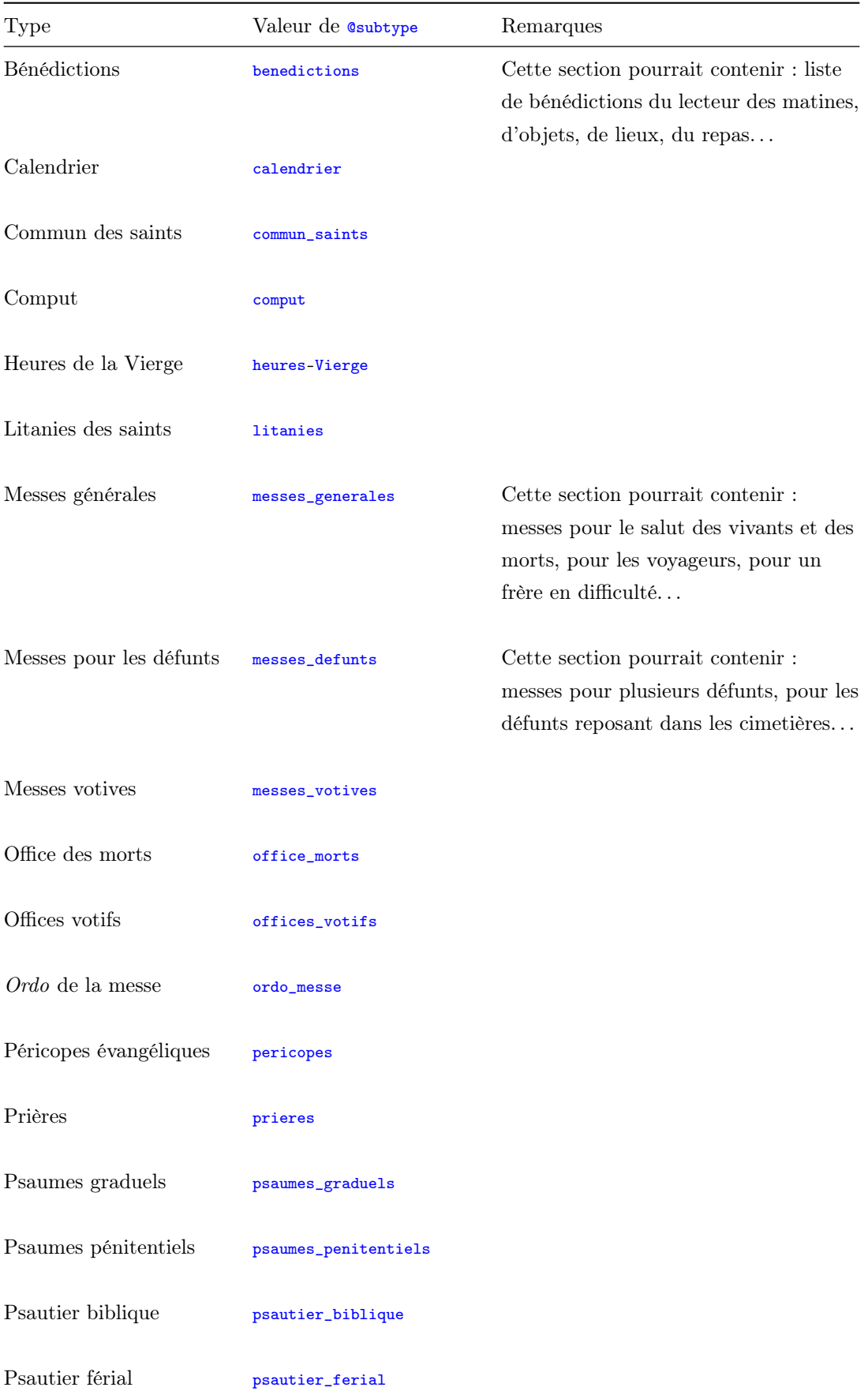

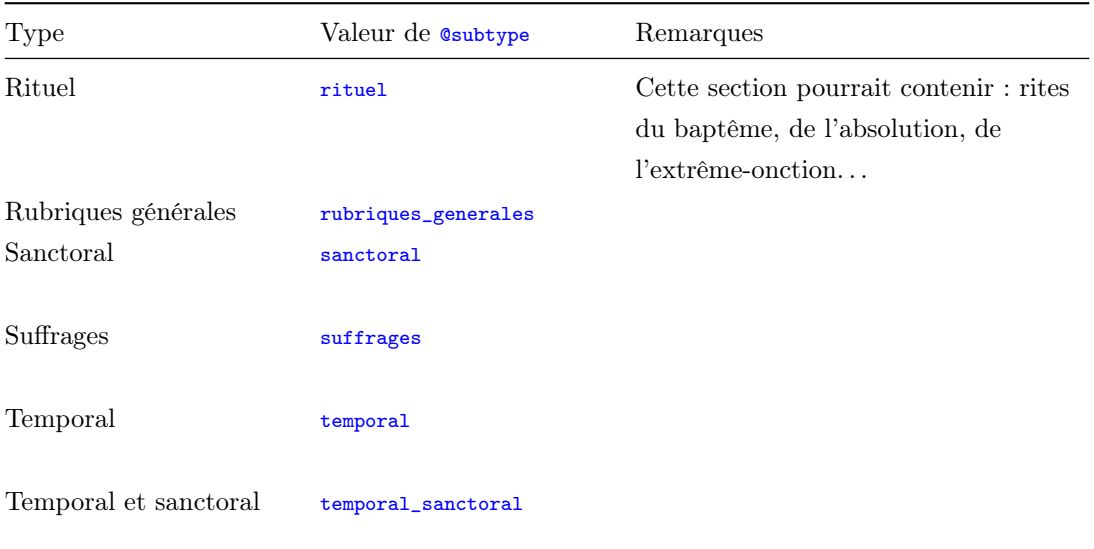

Niveau  $2:$  Csubtype = mois, semaine, fete, dimanche, ferie.

#### Environnement

 $\mathcal{L}^{\text{max}}$ 

Quand on ouvre un nouveau document fourni avec l'environnement Liturgie, une division <div> de @type livre est insérée par défaut dans l'élément <body>. Un titre <head> (Titre du nouveau document) est également pré-inséré.

L'encodeur peut alors :

- sélectionner un attribut @subtype pour qualifier son édition, via le menu déroulant ;
- attribuer un titre à son édition ;
- insérer une notice (cf. *infra*) en cliquant sur le signe  $+$  qui suit la mention « Ajouter une notice » ;
- insérer une section de niveau inférieur  $\langle \text{div} \rangle$  en cliquant sur le signe  $+$  qui suit la mention « Ajouter une section (div) au corps du texte ».

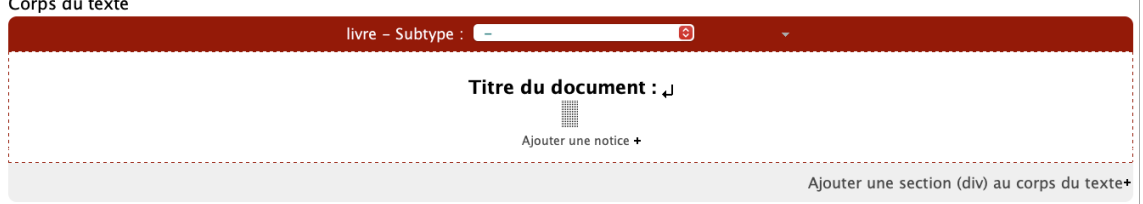

Figure 22 – Environnement pour structurer les divisions d'un document

En choisissant d'ajouter une section de niveau inférieur, une boîte de dialogue apparaît : « Quel préfixe souhaitez-vous ? ». Il s'agit du préfixe de l'ensemble des identifiants des sections (attributs @xml:id), paragraphes et listes du document. Il est alors préférable de donner un identifiant logique, par exemple la référence du manuscrit ou « Litanies » pour l'édition de litanies des saints.

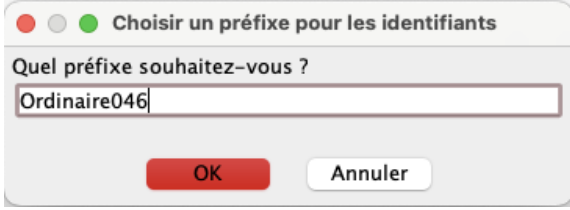

Figure 23 – Boîte de dialogue pour ajouter un préfixe aux identifiants

De cette manière est créée une section de premier niveau, à savoir un élément <div> ayant pour attributs @type section1 et @xml:id (identifiant unique), dont la valeur correspond au préfixe choisi complété par un numéro d'ordre (exemple : Litanies.1>). L'encodeur peut alors choisir un attribut @subtype pour qualifier son édition, via le menu déroulant.

L'ajout d'une section de niveau inférieur entraîne automatiquement l'ajout d'un titre (élément  $\langle$ head>), d'un paragraphe (élément  $\langle p \rangle$ ) et d'une liste (élément  $\langle$ list>) ayant chacun un attribut @xml:id commençant par le préfixe choisi.

Une fois la première section de niveau inférieur créée (<div type="section1">), l'encodeur peut :

- $-$  sélectionner un attribut  $\mathbf{C}_{\text{subtype}}$  pour qualifier sa section, via le menu déroulant;
- commencer à éditer sa source ;
- insérer une deuxième section de niveau 1 à la suite de la première, en cliquant sur le signe + qui suit la mention « Ajouter une div section1 » ;
- insérer une section de niveau 2 à l'intérieur de la première en cliquant sur le signe + qui suit la mention « Ajouter une section interne ».

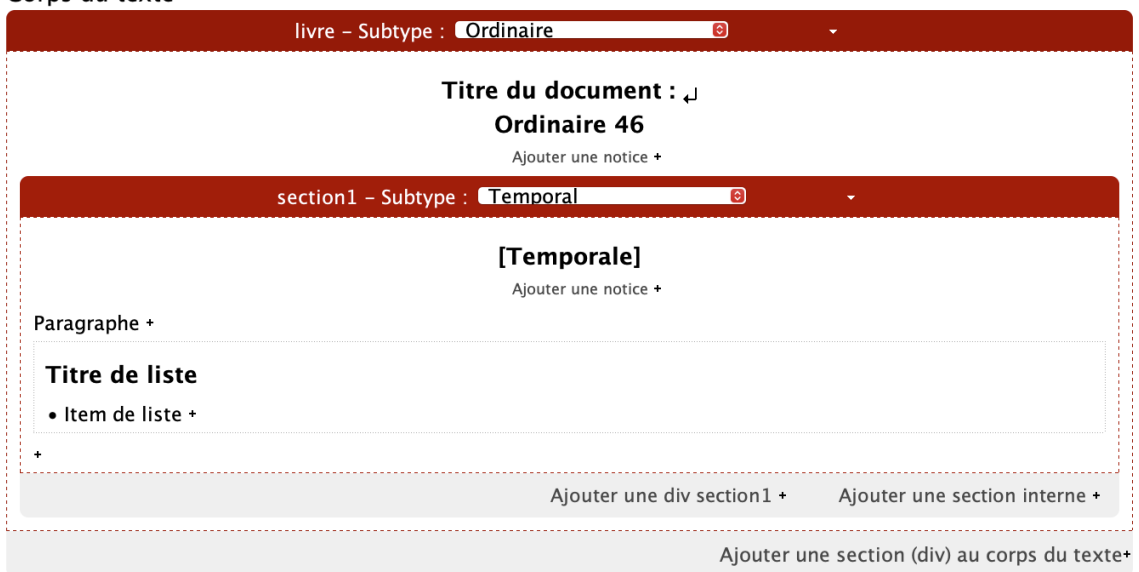

Figure 24 – Environnement pour structurer les divisions internes d'un document

Code

```
1 \mid <br/>body>
2 | <div type="livre" subtype="ordinaire" xml:id="Ordinaire046">
3 <head type="general">Ordinaire 46</head>
4 <div type =" section1 " subtype =" temporal " xml:id=" Ordinaire46 .1">
```
#### Corps du texte

```
5 > <head>Temporale ]</head>
 6 \sim \frac{1}{2} \frac{1}{2} \frac{1}{2} \frac{1}{2} \frac{1}{2} \frac{1}{2} \frac{1}{2} \frac{1}{2} \frac{1}{2} \frac{1}{2} \frac{1}{2} \frac{1}{2} \frac{1}{2} \frac{1}{2} \frac{1}{2} \frac{1}{2} \frac{1}{2} \frac{1}{2} \frac{1}{2} \frac{1}{2} \frac{1}{2} \frac{7 <list xml :id=" Ordinaire46 .1.l1 >
 8 <item xml:id="Ordinaire46.1.11.i1>Un item</item>
 9 \langle / list >
10 \epsilon/div
11 </div>
12 <br/>
```
#### b. Les paragraphes et listes

La création d'une nouvelle section entraîne par défaut la création d'un paragraphe et d'une liste. Si l'encodeur désire seulement des paragraphes ou seulement des listes, il peut choisir de supprimer les éléments qui lui sont inutiles.

Les paragraphes sont encodés au moyen de l'élément  $\epsilon_{p}$ . Chaque élément reçoit automatiquement un identifiant unique en valeur de l'attribut @xml:id.

Les listes (de bénédictions, d'invocations litaniques, etc.) sont encodées au moyen des éléments <list> et <item>. Chaque élément reçoit automatiquement un identifiant unique en valeur de l'attribut  $\alpha xm1$ :id. Les titres de liste, encodés au moyen de l'élément <head>, sont facultatifs et peuvent être retirés si besoin.

#### Environnement

Pour ajouter un nouveau paragraphe, l'encodeur clique sur le signe + suivant la fin du paragraphe précédent.

Pour ajouter une nouvelle liste, l'encodeur clique sur le signe + suivant la fin de la liste ; pour un item, sur le signe  $+$  suivant la fin d'un item.

#### Code

```
1 \timeslist xml:id="Litanies.1.11">
2 <item xml:id="Litanies.1.11.i1"> Kyrieleyson </item>
3 <item xml:id="Litanies.1.11.i2">Christeleison</item>
4 <item xml:id="Litanies.1.11.i3">Christe, audi nos</item>
5 \mid \langle / 1 \text{ist} \rangle1 <p xml:id="Litanies.1.p1">Kyrieleyson</p>
2 | \langle p \rangle xml:id="Litanies.1.p2"> Christeleison </p>
3 \times p \times m1: id="Litanies.1. p3">Christe, audi nos</p>
```
#### c. Les enrichissements typographiques

Les enrichissements typographiques sont encodés au moyen de l'élément <hi>. Les valeurs de l'attribut @rend permettent de spécifier les qualités typographiques :

- italic : italique
- $-$  bold : gras
- small-caps : petites capitales
- $-\sin$  : exposant

Afin de reproduire les choix du copiste, il est possible de présenter en rouge ou en bleu le texte des rubriques (titre de la fête, du dimanche ou de la férie, mais aussi rubrique d'introduction d'une pièce, etc). Les valeurs de l'attribut @rend seront alors red ou blue.

#### Environnement

Pour ajouter un enrichissement typographique, l'encodeur sélectionne la portion de texte qu'il souhaite enrichir, puis clique sur l'icône  $\triangleq$  et sélectionne l'entrée souhaitée.

#### Code

#### 1 | <hi rend="red">Circumcisio Domini</hi>

#### d. Les sauts de ligne

Les sauts de ligne présents dans la source peuvent être encodés au moyen de l'élément <br/>  $\langle \frac{1}{2} \rangle$ .

#### Environnement

L'encodeur place son curseur à l'endroit où il veut insérer le saut de ligne, puis clique sur l'icône . Dans le menu affiché, il sélectionne alors l'entrée « Insérer un saut de ligne ».

#### e. Les sauts de page

Les sauts de page présents dans la source sont encodés au moyen de l'élément  $\langle pb \rangle$ >. L'attribut @n est renseigné pour spécifier le folio. L'attribut @ed permet de renseigner le manuscrit ou l'édition concernés par le saut de page. La valeur donnée à l'attribut @ed doit correspondre à un identifiant défini et décrit dans l'élément <sourceDesc> du <teiHeader> (cf. 2.1 Les métadonnées de l'édition). Un attribut **effect** permet de renseigner le lien vers une image.

#### Environnement

L'encodeur place son curseur à l'endroit où il veut insérer le saut de page, puis clique sur l'icône . Dans le menu affiché, il sélectionne alors l'entrée « Insérer un saut de page ». Une première boîte de dialogue s'ouvre, lui permettant de renseigner la valeur de l'attribut @n, c'est-à-dire le numéro de page ou de folio. Puis une deuxième boîte de dialogue s'ouvre permettant de renseigner la valeur de l'attribut @facs ; deux choix sont possibles :

- soit le lecteur écrit l'URL donnant accès au fac-similé ;
- soit il clique sur l'icône  $\Box$  et sélectionne le fac-similé de la page au sein d'un dossier d'images rangé sur son ordinateur. Dans ce cas, le chemin doit rester stable (pas de déplacement de dossier, ni de renommage de fichier).

Enfin une troisième boîte de dialogue s'ouvre permettant de renseigner la valeur de l'attribut @ed. Les valeurs de cet attribut sont issues des métadonnées renseignées dans le <teiHeader> (cf. supra Les sources matérielles de l'édition) : une liste des sources renseignées comme témoins du texte édité est donc proposée à l'encodeur.

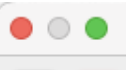

(-- Nouvelle entrée --) Avranches Bibliothèque patrimoniale • Ms 46

Figure 25 – Boîte de dialogue proposant les sources encodées dans la partie consacrée aux métadonnées

Code

 $1 \vert$  <pb ed="#Avranches\_BM\_46" facs="Avranches\_BM\_046\_5\_f1.jpg" n="1"/>

#### f. Les sauts de colonne

Les sauts de colonne peuvent être renseignés au moyen de l'élément  $.$ 

#### Environnement

L'encodeur place son curseur à l'endroit où il veut insérer le saut de colonne, puis clique sur l'icône  $\|$ . Dans le menu affiché, il sélectionne alors l'entrée « Insérer un saut de colonne ».

#### g. Les corrections de l'éditeur scientifique

Dans quelques cas rares, l'éditeur peut juger une correction nécessaire. Au sein d'un élément <choice>, il peut placer la version qu'il juge fautive, encodée au moyen d'un élément <sic> et sa correction au sein d'un élément <corr>. L'intervention de l'éditeur scientifique sur l'édition, sauf s'il est l'unique intervenant, peut être précisée au moyen de l'attribut @resp.

#### Environnement

Pour encoder une correction, l'encodeur sélectionne la séquence qu'il juge fautive, puis clique sur l'icône . Dans le menu, il sélectionne l'entrée « Corriger une faute ». Une boîte de dialogue s'ouvre afin de qualifier l'attribut @resp : les éditeurs scientifiques renseignés dans les métadonnées sont proposés sous forme de liste. Quand l'encodeur choisit une entrée de la liste, l'identifiant défini dans les métadonnées est ajouté en valeur de l'attribut *Cresp*.

La séquence originale est alors écrite en rouge et en gras : l'encodeur peut normaliser cette séquence dans l'espace rouge entre crochets droits.

Code

```
1 \langle choice \rangle2 <br> \langlesic>Hieroniny</sic>
```
#### h. Les ajouts

Les ajouts rencontrés sur la source peuvent être encodés au moyen de l'élément  $\epsilon_{\text{add}}$ . Cet encodage peut être précisé au moyen des attributs :

- @place : cet attribut permet de préciser l'emplacement de l'ajout. Les valeurs possibles sont : above; margin-right; margin-left; margin-top; margin-bottom; below interligne; inline; surcharge ; apres\_texte ; top\_right ; top-left ; bottom-right ; bottom-left.
- @resp : dans le cas d'un travail collaboratif, cet attribut permet de préciser un responsable de la lecture. La valeur donnée doit alors être l'identifiant d'un éditeur scientifique précisé dans l'élément <editor> des métadonnées.

#### Environnement

Pour encoder une addition, l'encodeur sélectionne la portion de texte concernée et clique sur l'icône . Dans le menu, il sélectionne l'entrée « Encoder une addition ». Une première boîte de dialogue s'ouvre pour préciser la place de l'ajout :

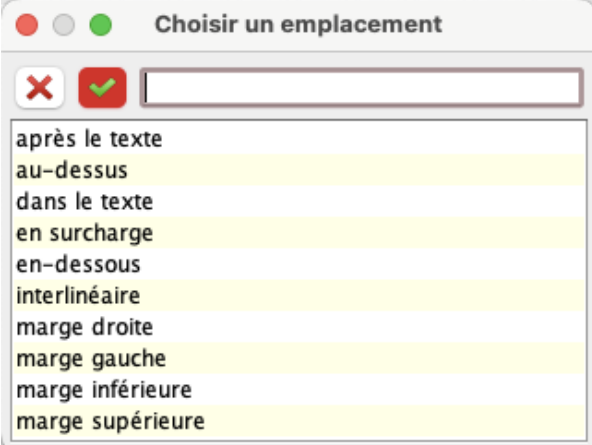

Figure 26 – Boîte de dialogue pour préciser l'emplacement d'une addition

Une seconde boîte de dialogue s'ouvre permettant d'indiquer le responsable de cet encodage. Les éditeurs scientifiques renseignés dans les métadonnées sont proposés sous forme de liste. Quand l'encodeur choisit une entrée de la liste, l'identifiant défini dans les métadonnées est ajouté en valeur de l'attribut @resp. L'ajout est alors affiché en vert clair.

#### Code

1 | <add place="margin-left" resp="#FD">n. 13. </add>Glossa in Exodum

#### i. Les suppressions

Les suppressions sont encodées au moyen de l'élément <de1>. Cet encodage peut être affiné au moyen des attributs suivants :

— @rend : cet attribut permet de préciser le type de biffure ; les valeurs de cet attribut peuvent

être : surcharge ; biffe ; exponctuation ; grattage ; soulignement ;

— @resp : dans le cas d'un travail collaboratif, cet attribut permet d'indiquer un responsable de la lecture. La valeur donnée est l'identifiant d'un éditeur scientifique renseigné dans l'élément <editor> des métadonnées.

#### Environnement

Pour encoder une suppression présente sur la source, l'encodeur sélectionne la portion de texte concernée et clique sur l'icône . Dans le menu, il sélectionne l'entrée « Encoder une suppression ». Une première boîte de dialogue s'ouvre afin d'indiquer le type de suppression :

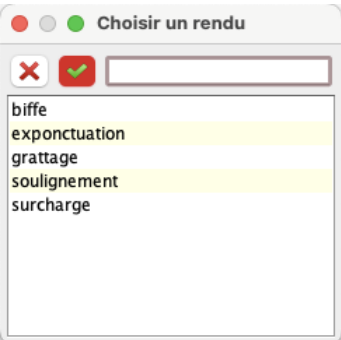

Figure 27 – Boîte de dialogue pour préciser le type de suppression

Une seconde boîte de dialogue s'ouvre permettant de préciser le responsable de cet encodage. Les éditeurs scientifiques renseignés dans les métadonnées sont proposés sous forme de liste. Quand l'encodeur choisit une entrée de la liste, l'identifiant défini dans les métadonnées est ajouté en valeur de l'attribut @resp. Le texte signalé comme supprimé est alors affiché biffé en saumon clair.

Code

1 <del rend="biffe" resp="#FD">Incipiunt</del>

#### 2.2.2 Encoder le texte liturgique

L'environnement Liturgie comprend plusieurs fonctionnalités permettant d'encoder des éléments du texte liturgique, pour en faciliter l'identification et la recherche et permettre la création d'index : offices, messes et processions ; pièces (chants, lectures, prières, oraisons) ; titres de fêtes ; noms des saints ; acteurs, lieux et objets ; calendrier.

Pour accéder à ces fonctionnalités, l'éditeur doit sélectionner la vue Édition des spécificités liturgiques.

#### a. Les offices et les messes

Lorsqu'un paragraphe est créé, on peut lui attribuer une étiquette indiquant le titre d'un office ou d'une messe ou indiquant une procession. Cette étiquette est encodée sur l'élément <p> au moyen de l'attribut @n.

Les titres d'offices et de messes sont classés dans l'ordre de la journée liturgique. Notons que les trois étiquettes correspondant à l'office des vêpres (« Vêpres », « Premières vêpres » et « Secondes vêpres ») sont réunies et présentées après l'étiquette « None ». Cette liste comprend les huit offices de la liturgie des heures, la messe matutinale et la grand-messe, une étiquette « Procession » ainsi que deux étiquettes faisant référence à des circonstances liturgiques particulières : « Office du chapitre », réunion de la communauté des religieux pour la lecture de leur règle, d'une homélie, du martyrologe et du nécrologe, et « Mandatum », cérémonie de lavement des pieds quotidienne, hebdomadaire ou propre au Jeudi saint selon les lieux.

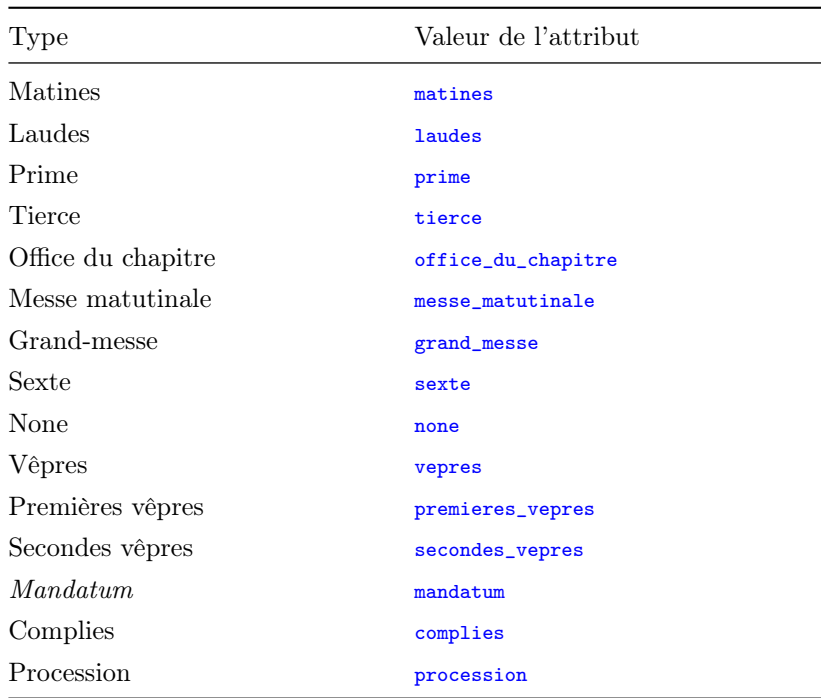

Le saut de ligne permet de diviser en parties un office, au sein même d'un paragraphe : il peut ainsi être utilisé dans l'office des matines (ou vigiles) pour distinguer les nocturnes de la partie initiale comprenant les versicules d'invocation, l'invitatoire et l'hymne, puis pour séparer les différents nocturnes (cf. 2.2.1 Les sauts de ligne).

#### Environnement

L'encodeur sélectionne l'étiquette voulue dans la liste déroulante à côté du paragraphe.

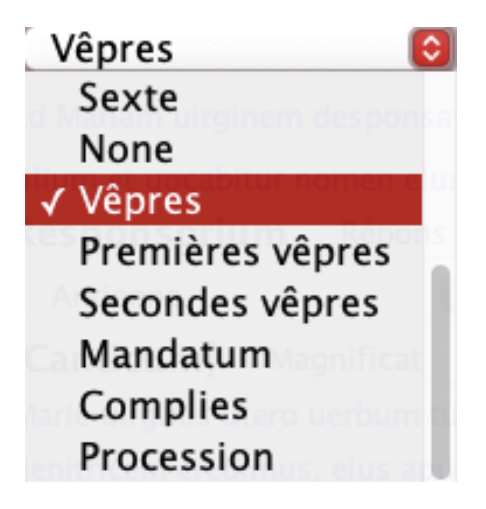

Figure 28 – Liste déroulante pour choisir un type d'office ou de messe

#### Code

 $1 \mid$  <p n="vepres" xml:id="Office\_Vierge.1.p1">Ad vesperas... </p>

#### b. Les pièces liturgiques

#### 1. Les pièces incluses dans l'environnement

Les rubriques d'introduction des pièces (exemple : inscription « Antiphona » précédant le texte d'une antienne) ainsi que le texte des pièces peuvent être encodés afin de préciser la typologie de la pièce.

L'introduction d'une pièce est encodée au moyen de l'élément <term> et la pièce liturgique au moyen de l'élément <seg>, tous deux accompagnés de l'attribut @type ayant pour valeur piece et de l'attribut @subtype ayant pour valeur la typologie de la pièce.

Le tableau suivant présente les typologies de pièces proposées dans la palette volante. Certaines pièces très courantes possèdent une étiquette propre : les cantiques Benedictus, Magnificat et Nunc dimittis, l'hymne des matines Te Deum, le credo d'Athanase (Quicumque vult), les prières Pater noster et Ave Maria, la petite doxologie Gloria Patri et la formule Benedicamus Domino.

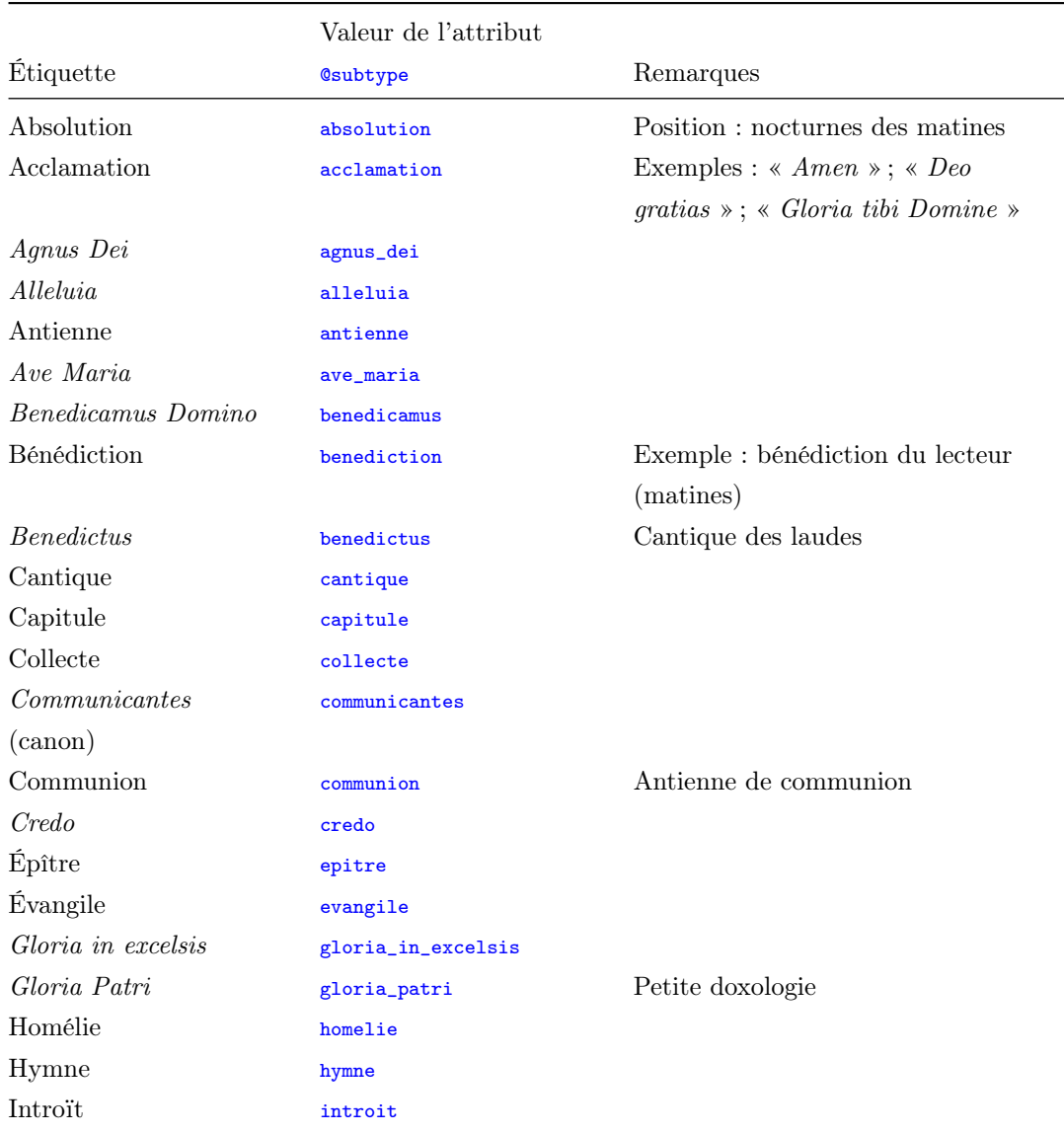

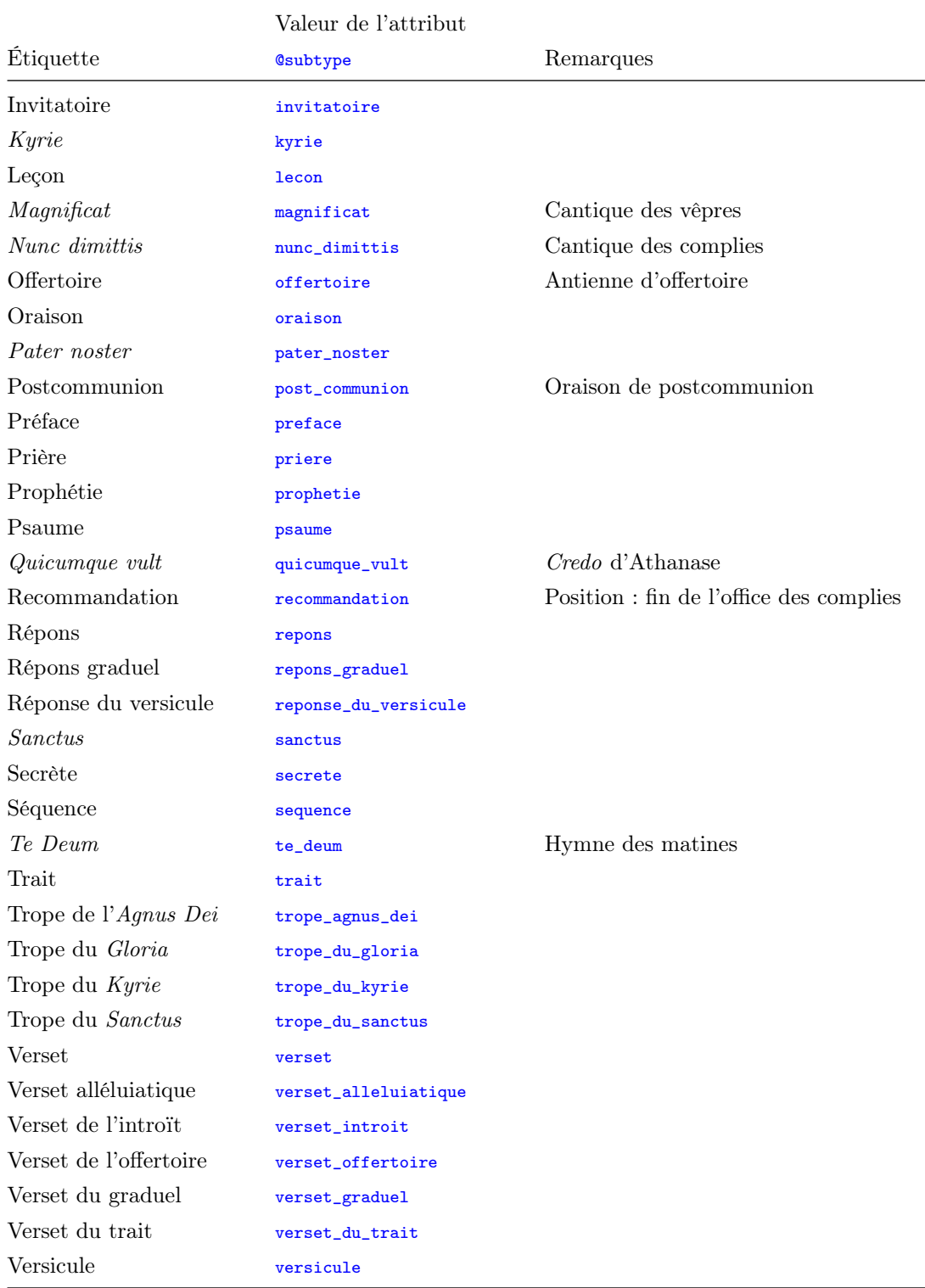

#### Environnement

Pour encoder une rubrique d'introduction, l'encodeur sélectionne le texte de la rubrique puis clique sur le bouton et sur l'entrée « Encoder l'introduction d'une pièce ». Une palette volante s'affiche : il sélectionne dans la liste la typologie mentionnée par la rubrique.

Pour encoder le texte de la pièce elle-même, l'encodeur sélectionne le texte puis clique sur le bouton et sur l'entrée « Encoder une pièce ». Comme lors de l'encodage d'une rubrique d'introduction, il choisit ensuite une typologie dans la palette flottante.

| $\bullet$ $\circ$ $\bullet$<br>Choisir un type de pièce |
|---------------------------------------------------------|
| $\mathbf{x}$ $\mathbf{z}$ $\mathbf{\Box}$               |
| Absolution                                              |
| <b>Acclamation</b>                                      |
| Agnus Dei                                               |
| Alleluia                                                |
| Antienne                                                |
| Ave Maria                                               |
| <b>Benedicamus Domino</b>                               |
| <b>Benedictus</b>                                       |
| <b>Bénédiction</b>                                      |
| Cantique                                                |
| Capitule                                                |
| Collecte                                                |
| Communicantes (canon)                                   |
| Communion                                               |
| Credo                                                   |
| Gloria Patri                                            |
| Gloria in excelsis                                      |
| Homélie                                                 |
| Hymne                                                   |
| Introït                                                 |
| Invitatoire                                             |
| Kyrie                                                   |
| Leçon                                                   |
| Magnificat                                              |
| Nunc dimittis                                           |
| Offertoire                                              |
| Oraison                                                 |
| Pater noster                                            |
| Postcommunion                                           |
| Prière                                                  |

Figure 29 – Boîte de dialogue pour choisir un type de pièce

#### Code

```
1 | <term type="piece" subtype="versicule">versiculus</term>
2 | <seg type="piece" subtype="versicule">Agnus Dei</seg>
```
#### 2. Les pièces reliées au Thesaurus des pièces liturgiques

Dans le cadre de l'édition des sources liturgiques du Mont Saint-Michel (programmes [Norécrit](https://emmsm.unicaen.fr/norecrit/ordinaires/accueil.html) et [Biblissima+\)](https://portail.biblissima.fr/), le texte des pièces a d'abord été encodé avec la typologie de la pièce, puis encodé une seconde fois pour être lié au Thesaurus [des pièces de la liturgie du Mont Saint-Michel](https://thesauri.unicaen.fr/autorites/liturgie/presentation.html) afin d'en faciliter l'identification. Cette base externe, créée et hébergée par le pôle Document numérique, constitue un projet propre et fait l'objet d'une notice d'utilisation spécifique : [Rédiger une notice](https://pdn.unicaen.fr/seme/documentation/TEI_indexation_manuel_pieces.pdf) pour le thesaurus [des Pièces.](https://pdn.unicaen.fr/seme/documentation/TEI_indexation_manuel_pieces.pdf) Les notices du thesaurus contiennent diverses informations : typologie, références aux répertoires d'autorité. . .

Notons que plusieurs pièces courantes de la liturgie de l'office et de la messe ne possèdent pas de notices dans le thesaurus : l'Agnus Dei (à l'exclusion de son trope), l'Alleluia (à l'exclusion de son verset), la prière Ave Maria, la formule Benedicamus Domino, le cantique Benedictus, le Credo, la petite doxologie Gloria Patri et la doxologie Gloria in excelsis (à l'exclusion de son trope), le Kyrie eleison (à l'exclusion de son trope), les cantiques Magnificat et Nunc dimittis, la prière Pater noster, le Sanctus (à l'exclusion de son trope) et l'hymne Te Deum laudamus.

Attention : l'utilisation du thesaurus comme référentiel extérieur ne dispense pas l'encodeur de passer par l'étape 2.2.2, à savoir l'encodage des pièces une première fois via les commandes « Encoder l'introduction d'une pièce » et « Encoder une pièce ».

Pour relier les pièces au thesaurus, deux options sont possibles :

- 1. L'encodeur se rend directement sur le site du thesaurus : [https://thesauri.unicaen.fr/](https://thesauri.unicaen.fr/autorites/liturgie/presentation.html) [autorites/liturgie/presentation.html](https://thesauri.unicaen.fr/autorites/liturgie/presentation.html). Il copie l'URL de la pièce concernée et l'insère dans l'attribut  $Qref$  d'un élément <title>.
- 2. L'encodeur procède à l'indexation via le plugin collaboratif PluCo, développé par le pôle Document numérique et le Certic pour XXE. Le texte de la pièce est alors inséré dans un élément <title> d'attribut @type ayant pour valeur piece et d'attribut @ref ayant pour valeur la combinaison /pieces/ et l'identifiant alphanumérique attribué à la notice de la pièce dans le thesaurus (exemple : /pieces/pddn\_piece.2022...).

#### Nota bene

L'utilisation de PluCo nécessite le téléchargement du plugin sur le site du [pôle Document](https://mrsh.unicaen.fr/pluco/) [numérique.](https://mrsh.unicaen.fr/pluco/) Il est ensuite obligatoire de contacter le PDN afin de demander l'accès aux ressources du thesaurus.

#### Environnement

Option 1. L'encodeur se rend sur le site du [thesaurus](https://thesauri.unicaen.fr/autorites/liturgie/presentation.html) et copie l'URL de la pièce qu'il souhaite indexer. Dans XXE, il sélectionne le texte de la pièce qu'il souhaite relier au thesaurus.

Dans le panneau de droite, il clique sur le bouton  $\triangledown$ , puis sélectionne l'option « Englober » et choisit title. Le texte se retrouve englobé dans un élément <title>.

Via le panneau de gauche affichant le code, il sélectionne l'élément <title> qu'il veut relier au référentiel. Il clique ensuite sur le bouton **Attributs** du panneau de droite qui lui donne accès aux différents attributs de l'élément sélectionné. En cliquant sur l'attribut @ref, il peut coller dans le champ l'URL de la pièce souhaitée.

|                  |        |                                                        | ⋗<br>tributs       |
|------------------|--------|--------------------------------------------------------|--------------------|
| Attribut         | Valeur |                                                        | 盈<br>$\circledast$ |
| notBefore-custom |        | $\frac{1}{2}$                                          |                    |
| notBefore-iso    |        | $\frac{1}{2}$                                          | $\pmb{\Omega}$     |
| period           |        | $\frac{1}{2}$                                          | ø                  |
| prev             |        | $\sim$                                                 |                    |
| ref              |        | https://thesauri.unicaen.fr/autorites/liturgie/doc/pdd |                    |

Figure 30 – Environnement pour insérer un renvoi vers une notice de pièce liturgique

Option 2. L'encodeur sélectionne le texte de la pièce qu'il souhaite relier au thesaurus (en faisant attention, via le panneau de gauche de XXE, à ne pas sélectionner l'élément  $\langle \text{term} \rangle$  ou  $\langle \text{seg} \rangle$ mais simplement le texte). Il clique ensuite sur le bouton **index**. Dans la fenêtre qui s'ouvre, il choisit l'entrée « Thesaurus Pièces liturgiques » puis cherche l'incipit de la pièce dans le moteur

de recherche. L'incipit est suivi d'une abréviation typologique, afin de distinguer des pièces de typologie différente possédant un même incipit. Il sélectionne l'incipit de la pièce puis clique sur le bouton « Indexer ».

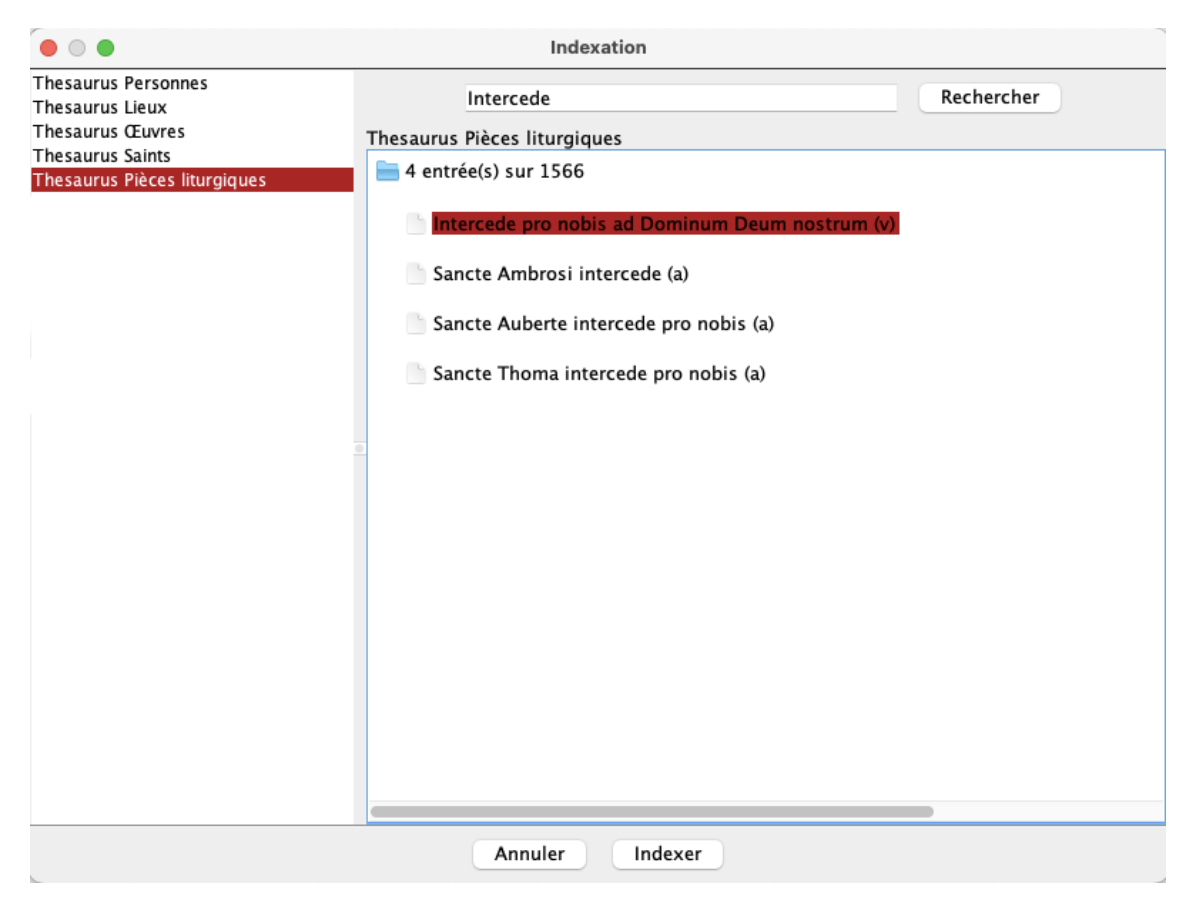

Figure 31 – Boîte de dialogue pour indexer une pièce liturgique

Code

```
1 <seg type="piece" subtype="verset">
2 <title type="incipit"
3 ref ="/ pieces / pddn_l .202206201453552250200. xml # pddn_l .202206201453552250200 ">
4 Intercede pro nobis ad Dominum Deum nostrum
5 \times / \text{title}6 \mid \langle /seg \rangle
```
#### c. Les titres de fêtes et les noms de saints

Dans le cadre de l'édition des sources liturgiques du Mont Saint-Michel (programmes [Norécrit](https://emmsm.unicaen.fr/norecrit/ordinaires/accueil.html) et [Biblissima+\)](https://portail.biblissima.fr/), les noms de saints, par exemple inclus dans un titre de fête, ont été indexés pour être liés aux notices du Thesaurus [des saints de la liturgie du Mont Saint-Michel.](https://thesauri.unicaen.fr/autorites/saints/presentation.html) Le but en était de faciliter l'identification des saints et des fêtes dans les cas où plusieurs saints portent dans un calendrier ou des litanies le même nom, ou lorsque des saints sont honorés par plusieurs fêtes. Cette base externe, créée et hébergée par le pôle Document numérique, constitue un projet propre et fait l'objet d'une notice d'utilisation spécifique : [Rédiger une notice pour le](https://pdn.unicaen.fr/seme/documentation/TEI_indexation_manuel_saints.pdf) thesaurus des Saints. Les notices du thesaurus contiennent plusieurs informations : formes latines du nom du saint, données hagiographiques, citations dans les sources liturgiques montoises. . .

Pour relier les noms de saints au thesaurus, deux options sont possibles :

- 1. L'encodeur se rend directement sur le site du thesaurus : [https://thesauri.unicaen.fr/](https://thesauri.unicaen.fr/autorites/saints/presentation.html) [autorites/saints/presentation.html](https://thesauri.unicaen.fr/autorites/saints/presentation.html). Il copie l'URL de la fiche concernée et l'insère dans l'attribut  $Cref$  d'un élément <name>.
- 2. L'encodeur procède à l'indexation via le plugin collaboratif PluCo, développé par le pôle Document numérique et le Certic pour XXE. Le nom du saint est alors inséré dans un élément <name> d'attribut @type ayant pour valeur person et d'attribut @ref ayant pour valeur la combinaison /saints/ et l'identifiant alphanumérique attribué à la notice du saint dans le thesaurus (exemple : /saints/pddn\_hagio.20220415...).

#### Nota bene

L'utilisation de PluCo nécessite le téléchargement du plugin sur le site du [pôle Document](https://mrsh.unicaen.fr/pluco/) [numérique.](https://mrsh.unicaen.fr/pluco/) Il est ensuite obligatoire de contacter le PDN afin de demander l'accès aux ressources du thesaurus.

#### Environnement

Option 1. L'encodeur se rend sur le site du [thesaurus](https://thesauri.unicaen.fr/autorites/saints/presentation.html) et copie l'URL de la notice du saint dont il souhaite indexer le nom. Dans XXE, il sélectionne le nom du saint qu'il souhaite relier au thesaurus.

Dans le panneau de droite, il clique sur le bouton  $\mathcal{P}$ , puis sélectionne l'option « Englober » et choisit name. Le texte se retrouve englobé dans un élément <name>.

Via le panneau de gauche affichant le code, il sélectionne l'élément  $\zeta$  ames qu'il veut relier au référentiel. Il clique ensuite sur le bouton **Attributs** du panneau de droite qui lui donne accès aux différents attributs de l'élément sélectionné. En cliquant sur l'attribut @ref, il peut coller dans le champ l'URL de la notice souhaitée.

|                  |                                                            | V<br>Attributes<br>ľ |
|------------------|------------------------------------------------------------|----------------------|
| Attribute        | Value                                                      | $\circledcirc$<br>渝  |
| notBefore-custom | $\sim$                                                     |                      |
| notBefore-iso    | $\sim$                                                     | $\pmb{\Omega}$       |
| nymRef           | $\frac{1}{2}$                                              |                      |
| period           | $\sim$                                                     | B                    |
| precision        | $ -$                                                       |                      |
| prev             | $\sim$                                                     |                      |
| quantity         | $\sim$                                                     |                      |
| ref              | https://thesauri.unicaen.fr/autorites/saints/doc/pddn_hagi |                      |

Figure 32 – Environnement pour insérer un renvoi vers une notice de saint

Option 2. L'encodeur sélectionne le nom du saint qu'il souhaite relier au thesaurus. Il clique ensuite sur le bouton **index**. Dans la fenêtre qui s'ouvre, il choisit l'entrée « Thesaurus Saints » puis recherche la notice du thesaurus consacrée au saint au moyen du moteur de recherche.

Ensuite, il sélectionne soit le dossier portant le nom du saint, s'il veut renvoyer à la notice entière, soit l'une des sous-entrées du dossier correspondant au titre d'une fête. Le titre d'un dossier comprend le nom latin du saint, son nom français et sa catégorie (apôtre, martyr. . .) et, si deux saints de même catégorie portent le même nom, la date de sa fête. Le titre d'une sous-entrée est composé de la date et de la typologie de la circonstance liturgique (fête, vigile, octave). Il clique enfin sur le bouton « Indexer ».

|                                                                          | Indexation                                                                                                    |            |
|--------------------------------------------------------------------------|----------------------------------------------------------------------------------------------------|------------|
| <b>Thesaurus Personnes</b><br>Thesaurus Lieux<br>Thesaurus <b>Œuvres</b> | Michael<br><b>Thesaurus Saints</b>                                                                                                    | Rechercher |
| <b>Thesaurus Saints</b><br>Thesaurus Pièces liturgiques                  | $\blacksquare$ 8 entrée(s) sur 291<br>Michael (Michel: archange)<br>$\sim$<br>8 mai – Apparition de saint Michel au mont Gargan fête Mt-A42 – Missel, f. 155v De<br>28 septembre (vigile du 29 septembre) vigile Mt-A42 - Missel, f. 182r In uigilia sand<br><sup>2</sup> 29 septembre fête Mt-A42 - Missel, f. 182v In die sancti Michaelis archangeli Mt-A<br>6 6 octobre (octave de la fête du 29 septembre) octave Mt-A216 - Ordinaire , f. 167r C<br>$\parallel$ 15 octobre (vigile du 16 octobre) vigile Mt-A42 - Missel , f. 185v In uigilia sancti Mi<br>16 octobre - Dédicace du Mont Saint-Michel fête Mt-A42 - Missel , f. 186r Sancti M<br><sup>1</sup> 23 octobre (octave de la fête de la Dédicace du Mont Saint-Michel) octave Mt-A216 |            |
|                                                                          |                                                                                                    |            |
|                                                                          | Annuler<br>Indexer                                                                                                    |            |

Figure 33 – Boîte de dialogue pour indexer un saint

```
Code
```

```
1 <name type="person" ref="/saints/pddn_hagio.202109151454326990200.xml
2 # pddn_hagio .202109151454326990200 ">
3 Michael
4 \times /name
```
#### d. Les acteurs, lieux et objets de la liturgie

L'utilisateur a la possibilité de marquer dans le texte les mentions d'acteurs, de lieux et d'objets, présentes en particulier dans le texte d'un ordinaire liturgique ou d'un cérémonial, dans le but de produire un index rerum. Ces marqueurs d'index sont encodés dans un élément <term> avec un attribut @type ayant pour valeur indexRerum et un attribut @ref dont la valeur combine l'expression indexRerum.xml# et le nom du terme indexé.

Le tableau suivant présente, classées en quatre catégories, les étiquettes proposées dans la palette flottante de l'index rerum. Notons la présence d'une étiquette : « Procession », qui pourra être utilisée pour encoder par exemple le terme latin « Processio, onis » au sein de rubriques ; mais il est aussi possible d'associer à un paragraphe entier, contenant pièces et itinéraire d'une procession, le titre « Procession » (cf. 2.2.2 : « Les offices et les messes »).

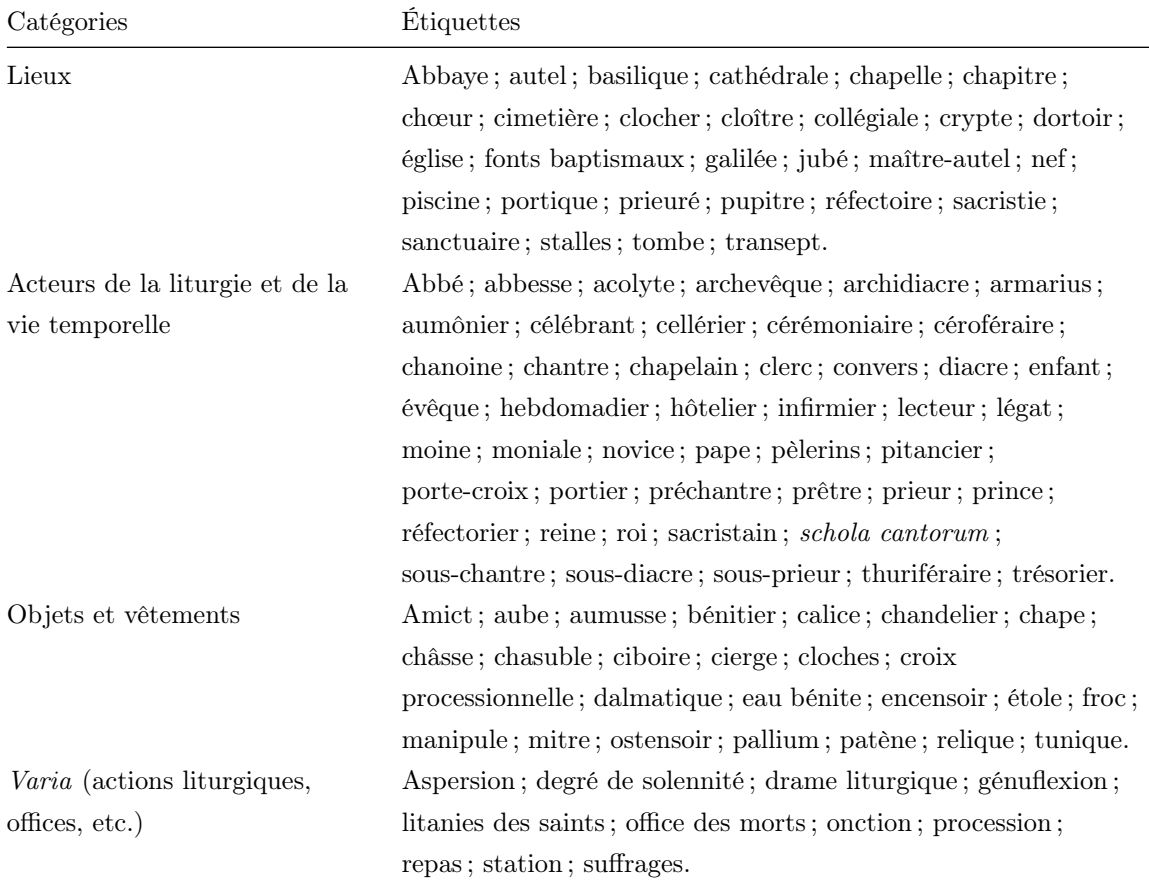

#### Environnement

L'encodeur sélectionne le mot ou l'expression visés. Il clique sur le bouton  $AZ$  puis sur l'entrée « Rerum » : apparaît alors une palette flottante, dans laquelle il choisit l'entrée appropriée.

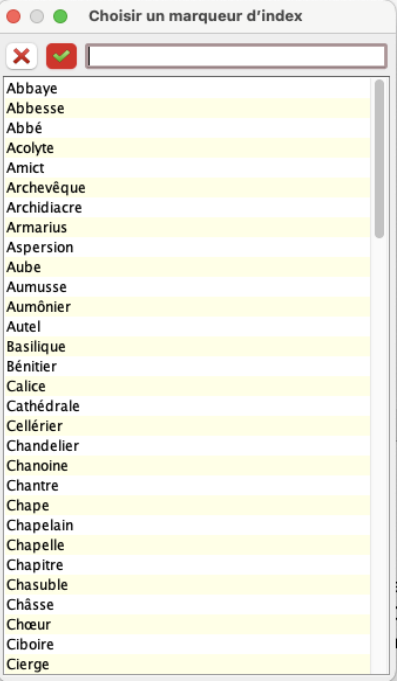

Figure 34 – Boîte de dialogue pour indexer un acteur, lieu ou objet de la liturgie

Code

1 <term type =" indexRerum " ref =" indexRerum . xml # archeveque "> archiepiscopus </ term >

#### e. Le calendrier

L'environnement d'édition Liturgie possède le bouton Tables, grâce auquel l'utilisateur peut produire un tableau pour éditer un calendrier liturgique qu'il peut, en outre, inclure dans le même document XML que d'autres parties du manuscrit traité (temporal, sanctoral, etc.).

Le tableau ainsi produit est inclus dans un élément  $\star$ table>, d'attributs grows dont la valeur indique le nombre de lignes du tableau et @cols dont la valeur en précise le nombre de colonnes. Lui sont également associés un attribut  $\mathbb{Q}$ rend de valeur frame et un attribut  $\mathbb{Q}$ xml:id correspondant à un identifiant unique (de valeur Table1 pour le premier tableau du document). Sous l'élément <table>, apparaît un deuxième niveau de hiérarchie dirigé par l'élément  $\langle \text{row} \rangle$ , correspondant à une ligne du tableau. L'élément  $\langle \text{row} \rangle$  comprend lui-même un élément  $\langle \text{cell} \rangle$ , dans lequel est inclus – niveau le plus bas – un élément  $\langle p \rangle$ .

Comme nous l'avons vu plus haut (cf. 2.2.1 Les enrichissements typographiques), il est possible d'éditer le texte du calendrier avec des couleurs (rouge, bleu), afin de restituer les couleurs d'encres choisies par le copiste pour mettre en exergue les fêtes majeures, suivant la hiérarchie des fêtes de l'usage liturgique.

#### Environnement

L'encodeur positionne son curseur dans un paragraphe (élément  $\langle p \rangle$ ). Il clique sur le bouton Ш Tables puis sur l'entrée « Insérer un tableau » : il indique ensuite, dans la palette flottante qui s'est affichée, le nombre de colonnes et de lignes souhaitées et clique sur le bouton « OK ».

| <b>Composite in Table 12</b> |            |             |   |
|------------------------------|------------|-------------|---|
| Rangées:                     | $3\degree$ | Colonnes: 4 | ≎ |
|                              |            |             |   |
|                              |            |             |   |
|                              |            |             |   |
|                              |            |             |   |
|                              |            |             |   |
| L                            | ОΚ         | Annuler     |   |

Figure 35 – Boîte de dialogue pour sélectionner le nombre de lignes et de colonnes d'un tableau

Il peut utiliser les autres commandes :

- Insérer une ligne avant / Insérer une ligne après ;
- Insérer une colonne avant / Insérer une colonne après ;
- Fusionner verticalement / Fusionner horizontalement ;
- Annuler les fusions verticales ou horizontales.

Nota bene : les fusions de cellules ne peuvent se faire que par groupe de deux cellules. La commande peut être répétée autant de fois que nécessaire.

#### Code

```
1 | <table cols="2" rows="2" rend="frame" xml:id"Table1">
2 \langle \text{row} \rangle3 <cell >
4 <p>Une première ligne </p>
5 \langle/cell >
6 \mid \text{ceil1>}7 <p>Une premi ère ligne </p>
8 \mid \langle /cell \rangle9 </row>
10 \langle \text{row} \rangle11 <cell>
12 <br> //> <p>Une seconde ligne</p>
13 </cell>
14 \langle cell >
15 <p>Une seconde ligne</p>
16 \langle / cell >
17 </row>
18 \times / \text{table}
```
# 2.3 Annoter

Le travail d'annotation scientifique de l'édition peut se faire à n'importe quelle phase de travail.

#### a. Notices

Les notices sont des avant-propos aux textes édités. Elles décrivent leur contenu dans une présentation normalisée. Une notice est encodée au moyen de l'élément <note>, qualifié par l'attribut @type de valeur notice. Cet élément contient huit fois l'élément <p>, qualifié par l'attribut @n, dont la valeur va être :

- Possesseur
- Date
- Repertoire
- Analyse
- Sources
- Edition
- Bibliographie
- Redaction

Le paragraphe intitulé Redaction n'est utilisé que pour les publications collectives, permettant de distinguer les différents rédacteurs de notice (dans les autres cas, l'éditeur du corpus est le même que celui des notices).

Le paragraphe intitulé Bibliographie contient un élément <listBibl>, avec à l'intérieur autant d'éléments <br/>sbibliographiques.

#### Environnement

Une notice se place sous le titre du texte édité. Pour insérer une notice, l'encodeur clique sur le signe + situé après la mention « Ajouter une notice », sous le titre.

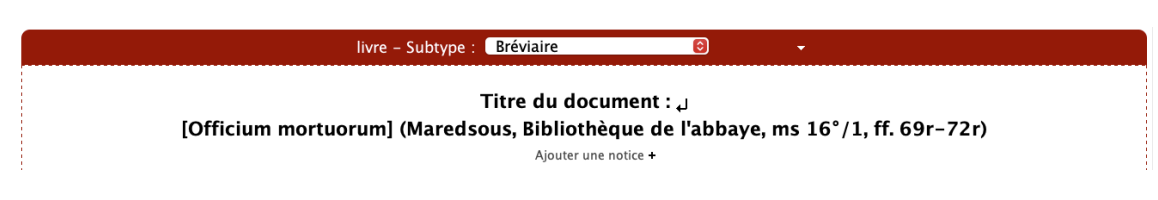

Figure 36 – Environnement pour ajouter une notice

Notice **Resp: LChevalier** 

Possesseur : Abbaye de Maredsous (Belgique) -

Cote : Maredsous, Bibliothèque de l'abbaye, ms 16°/1. + Date : XIVe siècle +

Cotes anciennes : 172 (f. 1r) ; n°43 (f. 1r). +

Analyse : Bréviaire à l'usage du Mont Saint-Michel ; nous relevons dans son sanctoral la fête de saint Aubert (18 juin - f. 323r) et la fête de la dédicace du sanctuaire (16 octobre - f. 393v)...

Structure du manuscrit : calendrier (ff. 1r-6v) ; oraisons copiées de seconde main (f. 7r) ; psautier (ff. 8r-76v. À noter : litanies - f. 65r - et office des morts - f. 69r) ; temporal (ff. 77r-262r) ; sanctoral (ff. 263r-415v) ; commun des saints (ff. 415v-447r) ; office de sainte Anne et oraisons à sainte Barbe, saint Nicaise et saint Joseph copiés de seconde main (ff. 447v-451r). Lien vers la Bibliothèque virtuelle du Mont Saint-Michel:

https://emmsm.unicaen.fr/emmsm/bvmsm/Maredsous/07-BVMSM-Maredsous\_mss.xml/Maredsous\_Abbaye\_16-1.html + **Bibliographie:** 

- Delforge T., « Un bréviaire du Mont Saint-Michel », Revue bénédictine, vol. 78, 1968, p. 339-342.
- . Knapen L., Catalogue des manuscrits de l'abbaye de Maredsous, Turnhout, Brepols, 1997, p. 170-171.

. Ottosen K., The Responsories and Versicles of the Latin Office of the Dead, Aarhus, Aarhus University Press, 1993, p. 150.

Figure 37 – Affichage d'une notice

#### Code

```
1 <note resp="LChevalier" type="notice" xml:id="office16_note.1">
2 \vert <p n="Possesseur">Abbaye de Maredsous (Belgique)</p>
3 <p n="Cote">Maredsous, Bibliothèque de l'abbaye, ms 16^{\circ}/1. \langle /p \rangle4 <p n="Date">XIV<hi rend="sup">e</hi> siècle</p>
 5 \langle \sim p n="Cotes anciennes">172 (f. 1r); n°43 (f. 1r). \langle/p>
6 <p n=" Analyse ">Bré viaire à l' usage du Mont Saint - Michel ; nous relevons dans son
7 sanctoral la fête de saint Aubert (18 juin - f. 323 r) et la fête de la dé dicace
8 du sanctuaire (16 octobre - f. 393v). \langle 1b \rangle Structure du manuscrit : calendrier
9 (ff. 1r-6v) ; oraisons copiées de seconde main (f. 7r) ; psautier (ff. 8r-76v.
10 À noter : litanies - f. 65r - et office des morts - f. 69r) ; temporal
11 (ff. 77r-262r) ; sanctoral (ff. 263r-415v) ; commun des saints (ff. 415v-447r) ;
12 office de sainte Anne et oraisons à sainte Barbe , saint Nicaise et saint Joseph
13 copiés de seconde main (ff. 447v - 451r).
14 \langle \rangle D15 \left\langle \varphi \right\rangle n="Bibliographie">
16 <listBibl>
17 <br />
dibl>Delforge T., "Un bréviaire du Mont Saint-Michel", <hi rend="italic">
18 Revue béné dictine </hi>, vol. 78, 1968, p. 339-342. </bibl>
19 <br/>bibl>Knapen L., <hi rend="italic">Catalogue des manuscrits de l'abbaye de
20 Maredsous \langle h_i \rangle, Turnhout, Brepols, 1997, p. 170-171.\langle h_i \rangle21 <br/>bl>Ottosen K., <hi rend="italic">The Responsories and Versicles of the Latin
22 Office of the Dead </hi>, Aarhus, Aarhus University Press, 1993, p. 150.
23 \langle hibl>
24 </listBibl>
25 </p>
26 </note>
```
#### b. Notes de sources

Les notes de sources sont encodées au moyen de l'élément <note>, qualifié par l'attribut  $\epsilon$ type de valeur source. Elles permettent à l'encodeur d'indiquer la source d'un passage cité (références bibliques...) ou la référence d'un répertoire de pièces (exemple : CAO).

#### Environnement

Pour ajouter une note de source, l'encodeur place son curseur après le texte qu'il veut commenter et clique sur l'icône  $\mathcal{F}$ . Une boîte de dialogue s'ouvre pour ajouter l'identifiant d'un responsable de cette note en valeur de l'identifiant @resp. La liste des responsables est extraite des éditeurs scientifiques définis dans les métadonnées.

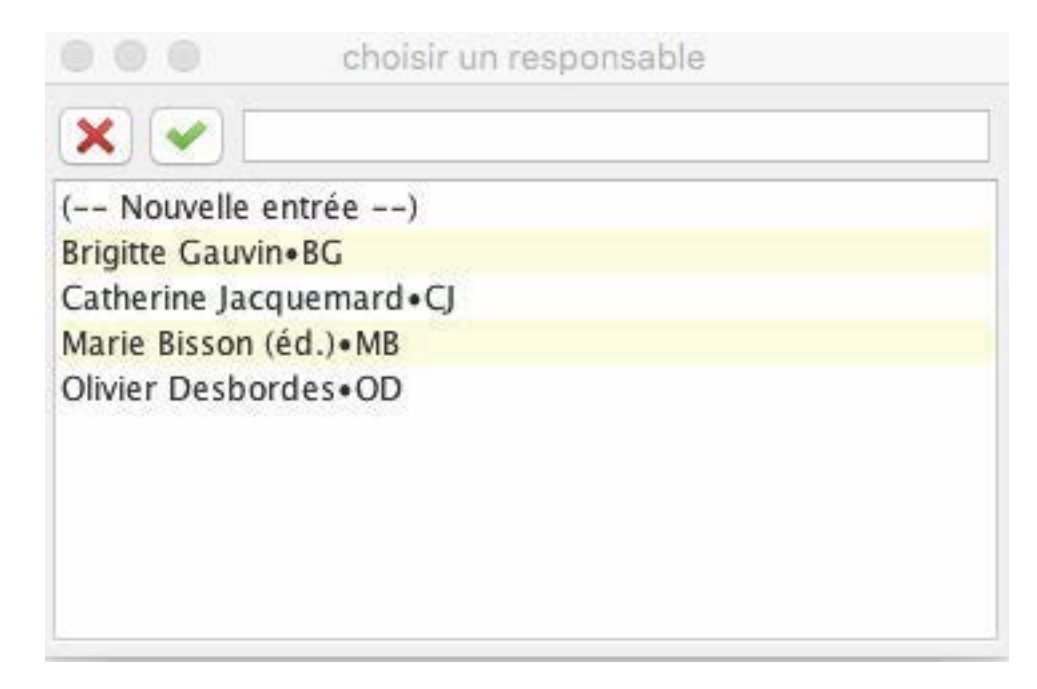

Figure 38 – Boîte de dialogue pour choisir un responsable

#### Code

#### 1 <note type="source" resp="LC">Ap 21, 5</note>

#### c. Notes d'apparat

Les notes d'apparat sont encodées au moyen de l'élément <note>, qualifié par l'attribut  $Q$ type de valeur apparat. Elles peuvent par exemple être utilisées pour signaler des variantes entre plusieurs témoins renseignés dans les métadonnées.

#### Environnement

Pour ajouter une note d'apparat, l'encodeur place son curseur à l'endroit où il veut l'insérer et clique sur l'icône  $\mathcal{F}$ . Une boîte de dialogue s'ouvre pour ajouter l'identifiant d'un responsable de cette note en valeur de l'identifiant @resp. La liste des responsables est extraite des éditeurs scientifiques définis dans les métadonnées.

#### Code

1 <note type="apparat" resp="LC">Ecclesiam tuam <hi rend="italic">A46</hi></note>

#### d. Notes philologiques

Les notes philologiques sont encodées au moyen de l'élément <note>, qualifié par l'attribut  $\epsilon_{\text{type}}$ de valeur philologie. Elles peuvent être utilisées pour signaler un ajout ou une suppression de texte (exemple : pièces, indications rituelles...).

#### Environnement

Pour ajouter une note philologique, l'encodeur place son curseur à l'endroit où il veut l'insérer et clique sur l'icône  $\mathcal{F}$ . Une boîte de dialogue s'ouvre pour ajouter l'identifiant d'un responsable de cette note en valeur de l'identifiant @resp. La liste des responsables est extraite des éditeurs scientifiques définis dans les métadonnées.

#### Code

```
1 \timesnote type="philologie" resp="LC">
2 R. Servus Dei <hi rend="italic">add. in marg. A46</hi>
3 \times / \text{note}
```
#### e. Notes historiques

Les notes historiques sont encodées au moyen de l'élément <note>, qualifié par l'attribut  $\epsilon_{\text{type}}$ de valeur histoire. Elles permettent d'apporter des précisions d'ordre historique sur un usage liturgique : époque d'introduction d'une fête dans le sanctoral, période d'utilisation d'une chapelle...

#### Environnement

Pour ajouter une note historique, l'encodeur place son curseur à l'endroit où il veut l'insérer et clique sur l'icône  $\blacksquare$ . Une boîte de dialogue s'ouvre pour ajouter l'identifiant d'un responsable de cette note en valeur de l'identifiant @resp. La liste des responsables est extraite des éditeurs scientifiques définis dans les métadonnées.

#### Code

```
1 <note type="histoire" resp="LC">
2 Sancti Giraldi episcopi [sic] et confessoris (N. 641, f. 165 r.) : saint Géraud,
3 mort en 909 à Cezeinac en Quercy , fondateur de l' abbaye d' Aurillac , é tait
4 comte d'Aurillac.
5 \times / \text{note}
```
#### f. Notes de travail

Les notes de travail sont des notes qui ne seront pas publiées. Elles permettent à l'encodeur de commenter le travail en cours. Elles sont encodées au moyen de l'élément <note>, qualifié par l'attribut <u>Ctype</u> de valeur travail.

#### Environnement

Pour ajouter une note de travail, l'encodeur place son curseur après le texte qu'il veut commenter et clique sur l'icône  $\blacksquare$ . Une boîte de dialogue s'ouvre pour ajouter l'identifiant d'un responsable de cette note en valeur de l'identifiant @resp. La liste des responsables est extraite des éditeurs scientifiques définis dans les métadonnées.

#### Code

#### 1 <note type="travail" resp="LC">Transcription à revoir</note>

# 2.4 Relire

L'encodeur peut sélectionner la vue Relecture pour accéder à un affichage offrant une vue d'ensemble de son texte.

Les introductions de pièces, encodées dans un élément  $\epsilon_{\text{term}}$ s sont alors affichées en bleu, et les pièces encodées dans un élément <seg> en rouge. Cf. 2.2.2 Les pièces liturgiques.

#### 2.4.1 Mettre à jour les identifiants

Les éléments structurels de l'édition (<div>, <p>, <item>, <note>) sont identifiés au moyen de l'attribut @xml:id au fur et à mesure de l'encodage. Cependant, lorsque l'encodeur insère un item au milieu d'une liste déjà encodée, ou une note ou une div au milieu de l'édition, les identifiants créés se trouvent désordonnés. Il est alors nécessaire de les mettre à jour afin de réordonner les identifiants et d'être certain de ne pas avoir de doublons.

#### Nota bene

Il est indispensable pour l'encodeur de faire cette mise à jour avant de faire des liens internes, puisque ceux-ci se basent sur les attributs @xml:id.

Il est également indispensable d'enregistrer le travail effectué avant de procéder à la mise à jour, puisque la commande implique une fermeture puis une réouverture du document édité.

#### Environnement

Pour mettre à jour les identifiants, l'encodeur clique sur l'icône  $\iff$  et sélectionne le menu « Mettre à jour les identifiants ». Une boite de dialogue s'ouvre, demandant à l'encodeur de confirmer ce choix : il peut cliquer sur le bouton « OK » pour lancer la commande.

Si les modifications apportées à l'édition n'ont pas été enregistrées, l'encodeur peut cliquer sur le bouton « Annuler » et enregistrer son travail au préalable avant de renouveler l'opération.

# 3 Annexes

# 3.1 Annexe 1 : les éléments XML-TEI utilisés dans l'environnement, par ordre alphabétique

<add> : encoder une addition

<affiliation> : élément pour englober des éléments d'affiliation

<analytic> : encoder un article

<appInfo> : élément pour englober les outils utilisés pour l'encodage d'une édition

<application> : élément pour englober un outil utilisé dans l'encodage d'une édition

<author> : 1. encoder un auteur, un éditeur du document liturgique ; 2. encoder l'auteur d'une monographie

<bibl> : encoder un élément bibliographique

<biblScope> : 1. encoder une pagination ; 2. encoder un numéro de volume ; 3. encoder un numéro de revue

<biblStruct> : encoder une édition

<body> : élément pour englober le corps du document liturgique

<cb> : encoder un saut de colonne

<cell> : encoder une cellule dans un tableau

<change> : encoder une révision

<choice> : élément pour englober une séquence originale et une séquence corrigée

<classDecl> : élément pour englober les référentiels extérieurs utilisés pour l'encodage d'une édition

<corr> : encoder une correction de l'éditeur

<country> : encoder le pays de conservation d'un manuscrit

<creation> : élément pour englober les informations concernant une date de création

<date> : encoder une date

<del> : encoder une suppression (biffure, exponctuation. . .)

<desc> : encoder la description d'un outil

<div> : élément pour englober une division structurelle

<edition> : encoder le numéro de l'édition

<editionStmt> : élément pour englober les informations concernant l'édition

<editor> : encoder un éditeur scientifique

<encodingDesc> : élément pour englober la description de l'encodage

<fileDesc> : élément pour englober la description bibliographique du fichier TEI

<forename> : encoder un prénom

<funder> : élément pour englober les informations sur un partenaire

<handNotes> : élément pour englober la description des scripteurs

<handNote> : encoder la description d'un scripteur

<head> : encoder un titre de division du document liturgique

<hi> : encoder un enrichissement typographique

<idno> : encoder une cote

<imprint> : élément pour englober les éléments relatifs à la publication d'une source imprimée

<item> : encoder un item de liste

<keywords> : élément pour englober les mots-clés

<label> : encoder le nom d'un outil utilisé pour l'édition de la source (environnements, plugins collaboratifs)

<language> : encoder une langue utilisée dans le document liturgique

<langUsage> : élément pour englober la description des langues

<lb> : encoder un saut de ligne

<list> : encoder une liste

<listBibl> : encoder un ensemble de références (<bibl>)

<listChange> : encoder un ensemble de révisions apportées au texte (<change>)

<locus> : encoder l'étendue d'une œuvre dans un manuscrit

<monogr> : élément pour englober la description d'une monographie

<msContents> : élément pour englober la description du contenu d'un manuscrit

<msDesc> : élément pour englober la description d'un manuscrit

<msIdentifier> : élément pour englober les informations d'identification d'un manuscrit

<msItem> : élément pour englober une partie précise d'un manuscrit (un chapitre, une œuvre)

<msName> : encoder le nom d'un manuscrit

<name> : 1. encoder un auteur du texte ; 2. encoder le nom d'un programme ou d'un projet de recherche ; 3. encoder un titre de fête ou un nom de saint ;

<note> : encoder une note (notice, source, apparat, philologique, historique)

<num> : encoder le numéro d'une édition

<orgName> : encoder le nom d'un institut de rattachement

<p> : encoder un paragraphe

<pb> : encoder un saut de page

<persName> : élément pour englober un prénom et un nom de famille

<placeName> : encoder le lieu de conservation d'un manuscrit

<profileDesc> : élément pour englober la description du profil (les langues, les scripteurs)

<publicationStmt> : élément pour englober les informations concernant les responsabilités matérielles de l'édition

<publisher> : encoder le nom de l'éditeur matériel <pubPlace> : encoder un lieu de publication <quote> : encoder une citation <ref> : encoder un lien <repository> : encoder une institution de conservation <resp> : encoder une responsabilité exercée dans une édition <respStmt> : élément pour englober les responsabilités de l'édition <revisionDesc> : élément pour englober les informations de révision <row> : encoder une ligne dans un tableau <seg> : encoder une pièce liturgique <settlement> : encoder la ville de conservation d'un manuscrit <sic> : encoder une séquence visiblement fautive <sourceDesc> : élément pour englober les sources de l'édition <sponsor> : élément pour englober les informations sur un financeur <surname> : encoder un nom de famille <table> : insérer un tableau <taxonomy> : élément pour englober un référentiel extérieur <TEI> : élément racine de chacun des documents TEI. Document TEI <teiHeader> : élément pour englober l'ensemble des métadonnées. En-tête TEI

<term> : 1. encoder l'introduction d'une pièce liturgique ; 2. encoder les mentions d'acteurs, de lieux et d'objets

<text> : élément englobant le corps du texte (<body>)

<textClass> : élément pour englober les informations sur les mots-clés

<title> : 1. encoder le titre du document ; 2. encoder le titre d'une monographie ; 3. encoder le chapitre d'un ouvrage ; 4. encoder le titre d'une pièce liturgique

<titleStmt> : élément pour englober les titre et responsabilités de l'édition

#### 3.2 Annexe 2 : liste des commandes

#### 3.2.1 Enrichissements typographiques

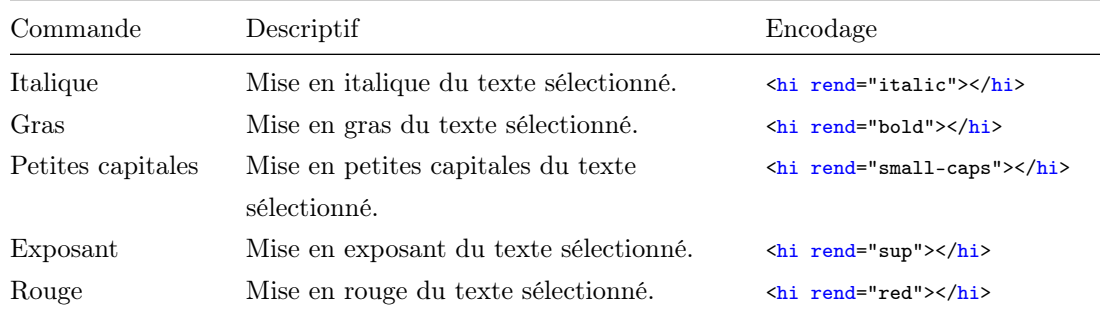

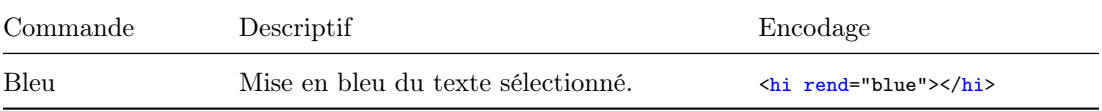

# 3.2.2 Transcription et mise en page

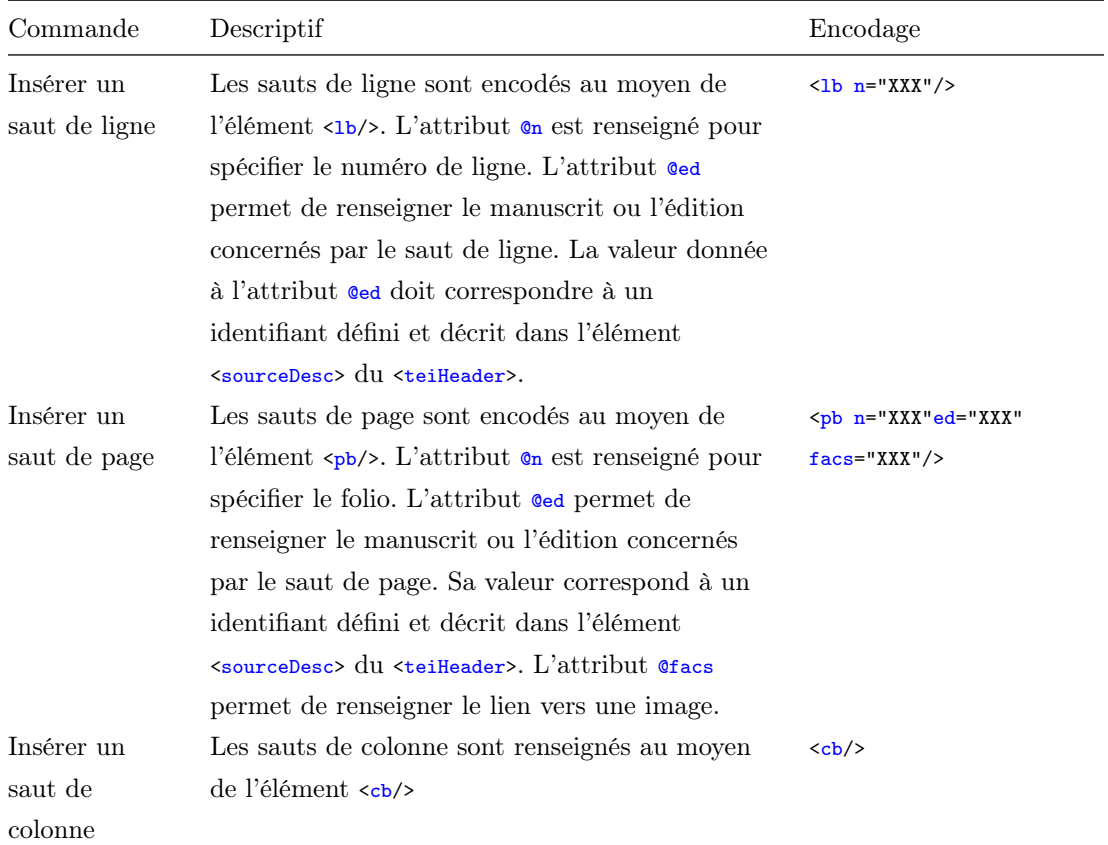

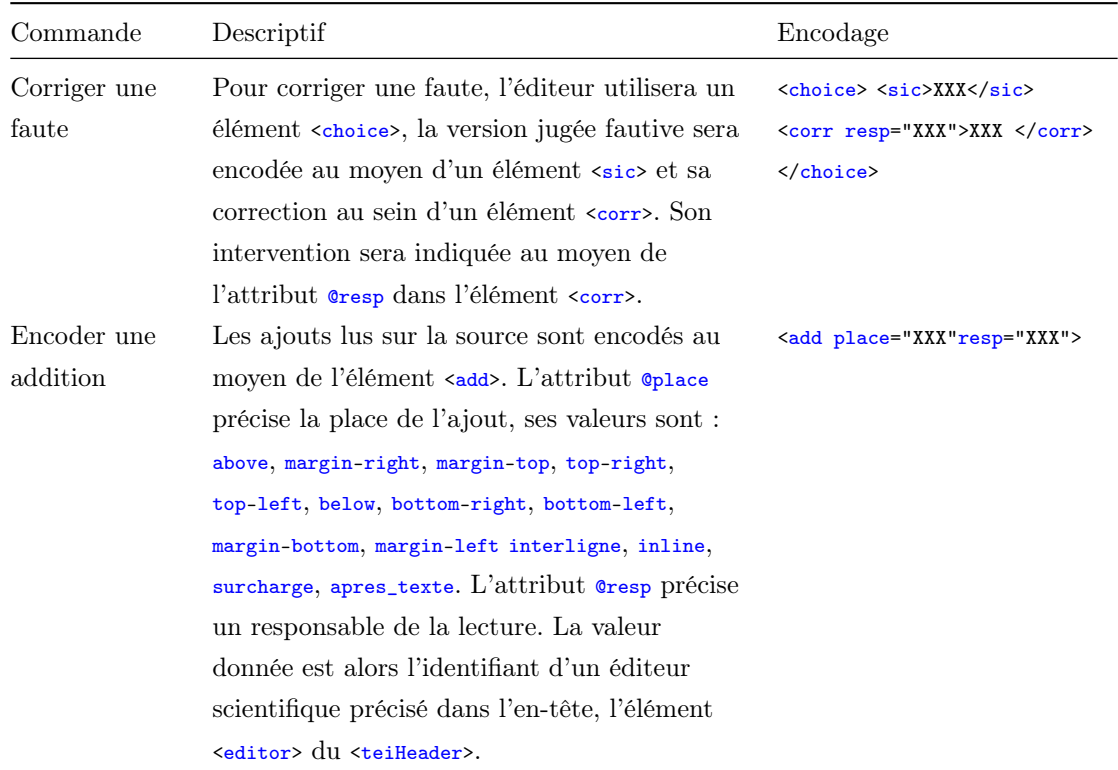

# 3.2.3 Données philologiques

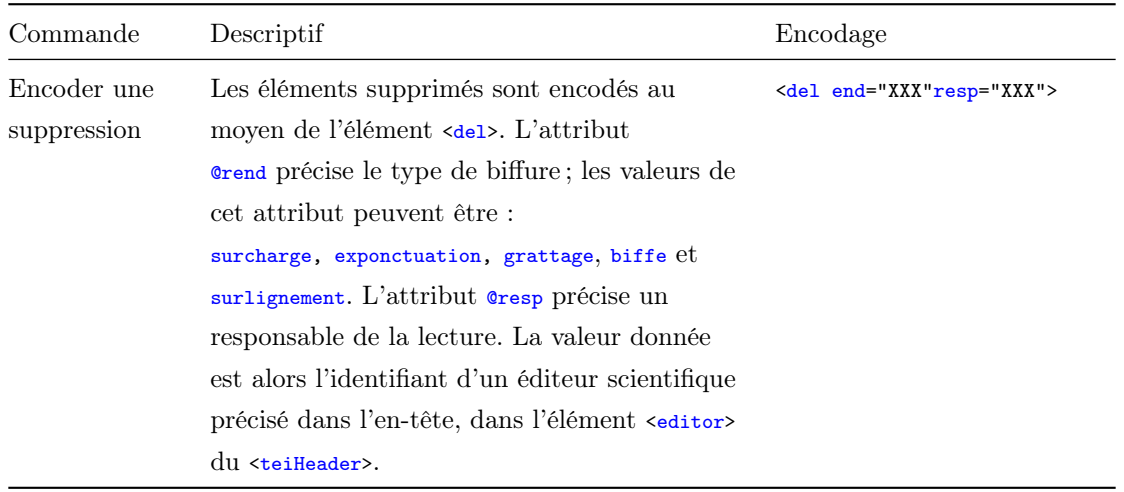

# 3.2.4 Spécificités liturgiques

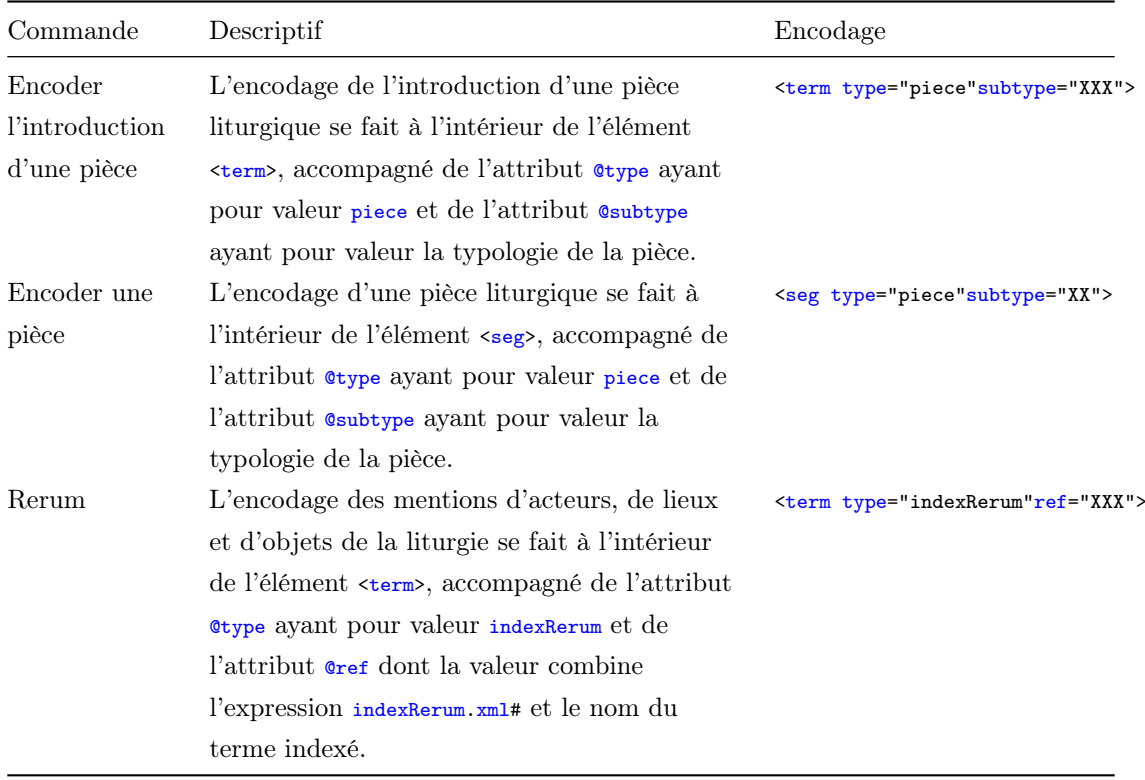

# 3.2.5 Ajouter une note

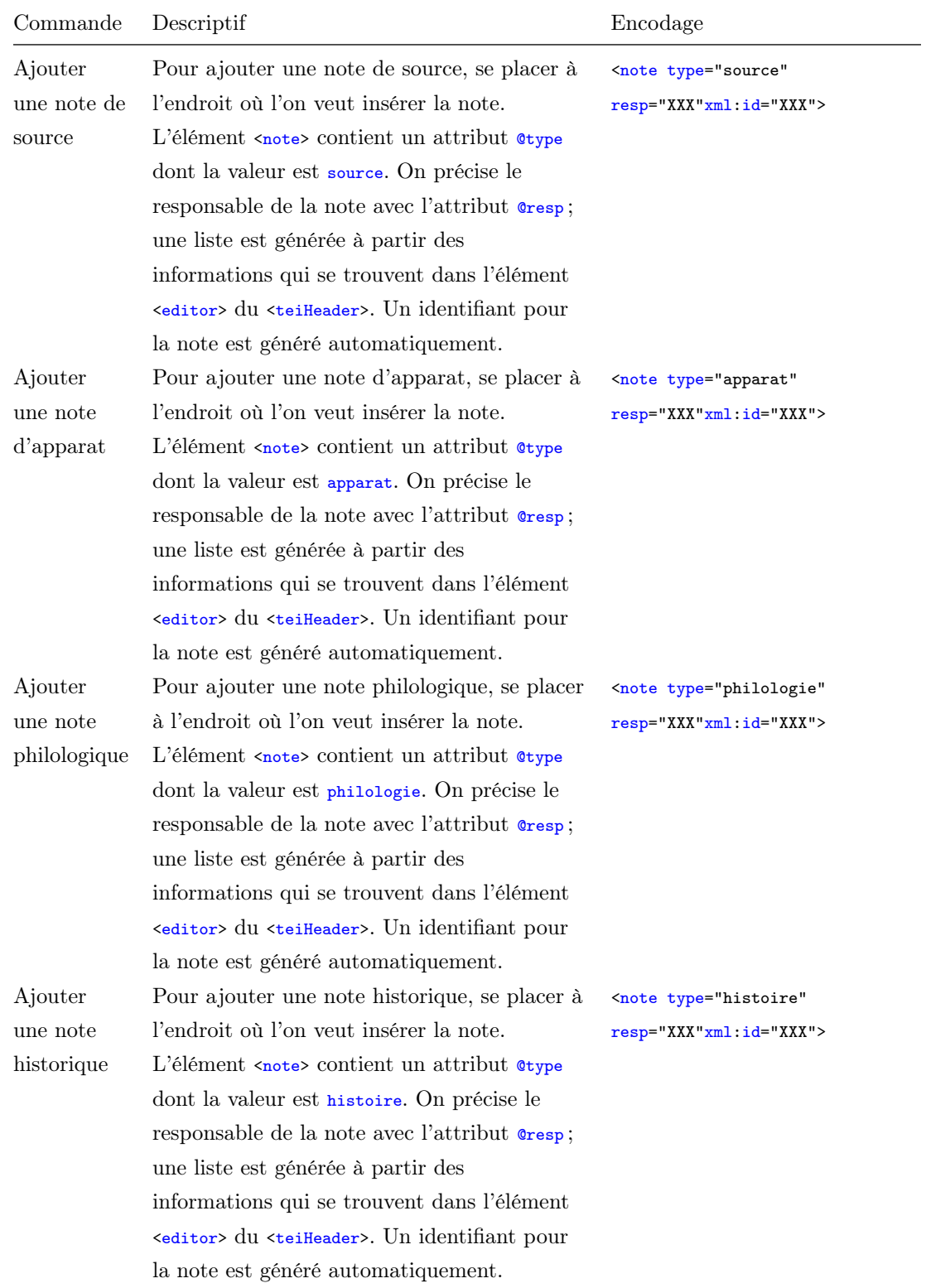

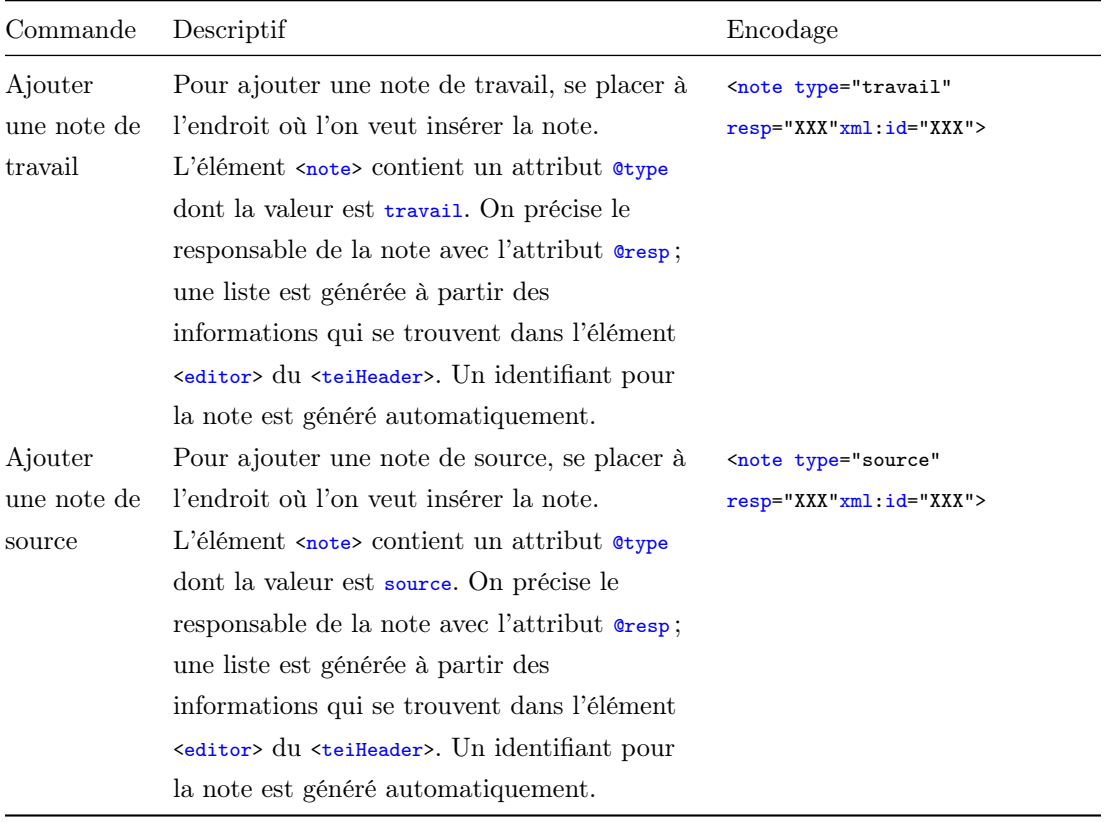

# 3.2.6 Divers

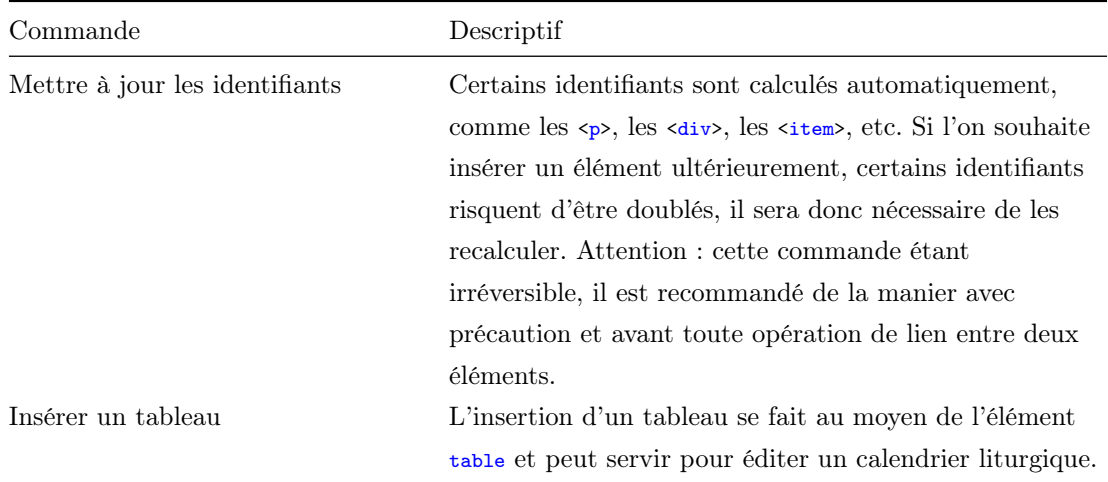